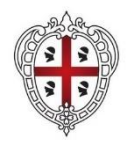

**REGIONE AUTÒNOMA DE SARDIGNA REGIONE AUTONOMA DELLA SARDEGNA** 

**ASSESSORADU DE SU TRABALLU, FORMATZIONE PROFESSIONALE, COOPERATZIONE E SEGURANTZIA SOTZIALE ASSESSORATO DEL LAVORO, FORMAZIONE PROFESSIONALE, COOPERAZIONE E SICUREZZA SOCIALE**

# Servizi per la trasformazione digitale dei servizi per il lavoro nell' Ecosistema del welfare regionale

CIG 95316137DF - CUP E21C22001340002

# **SIL\_RAS\_MU\_DAT\_LR\_5\_57\_Cooperative\_2024.v1.0**

# **Predisposizione e gestione della DAT**

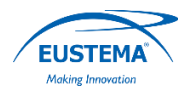

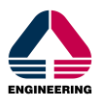

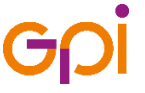

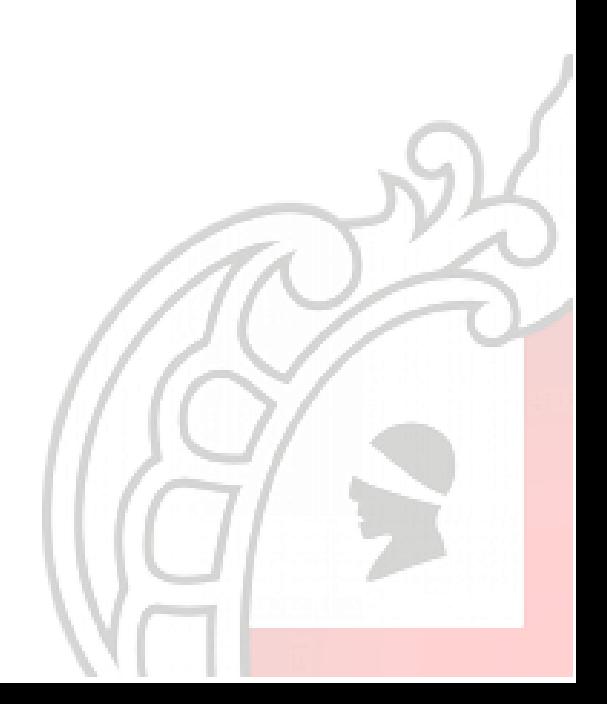

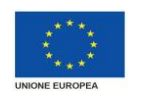

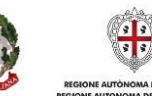

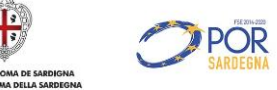

## **Sommario**

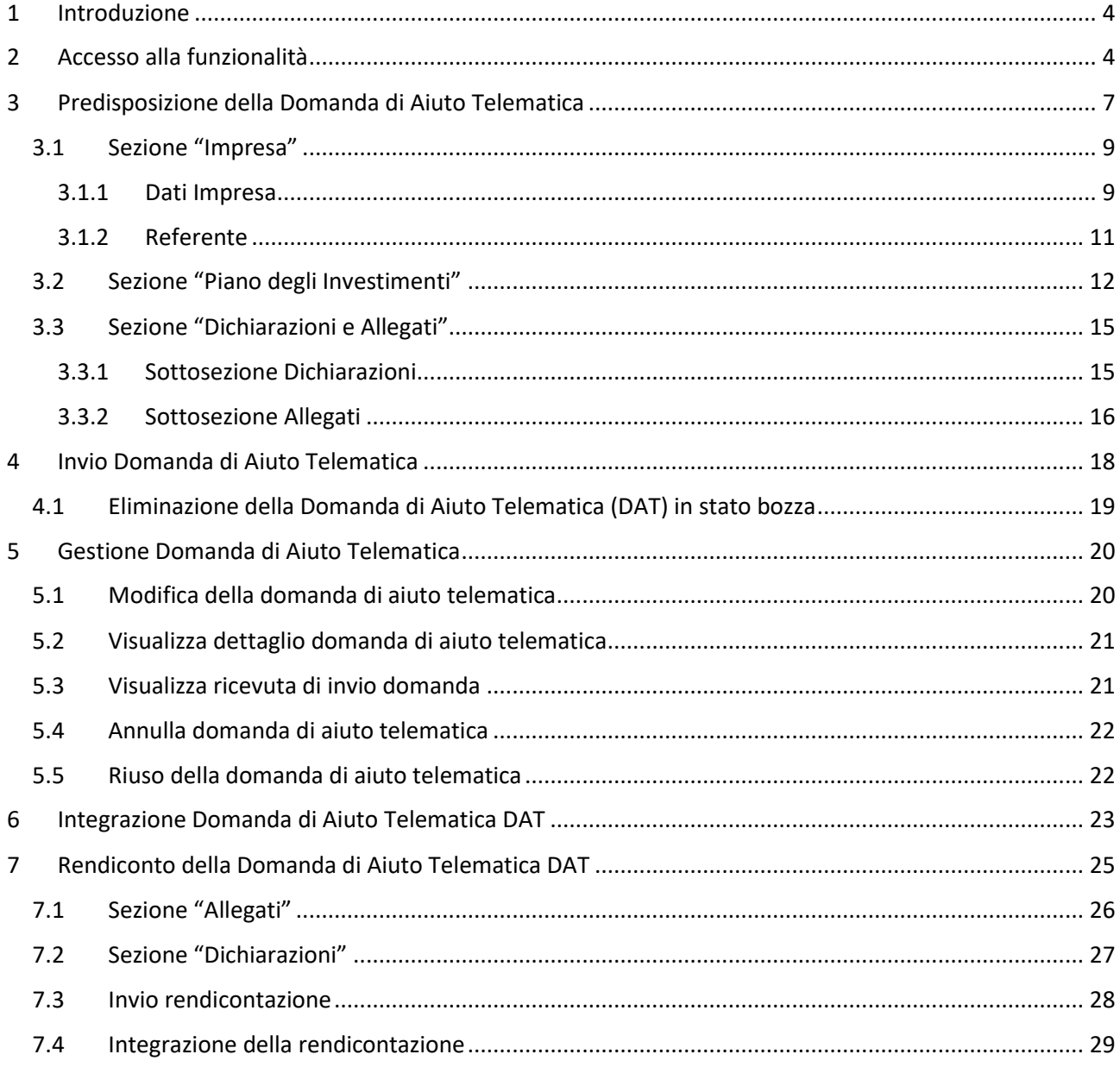

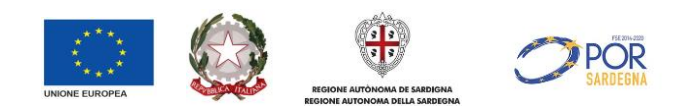

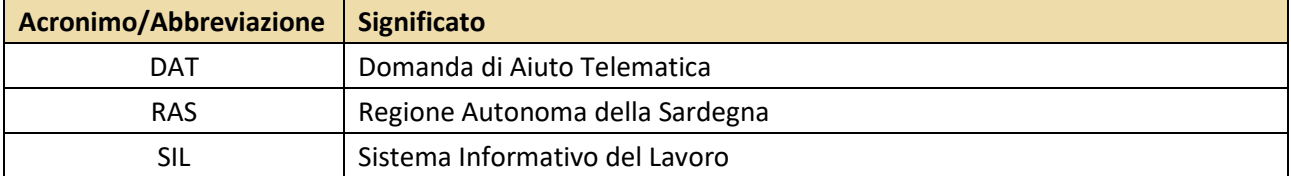

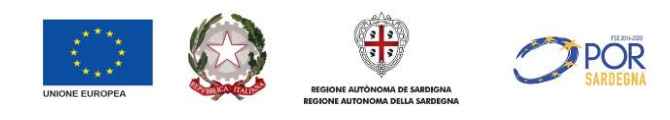

## <span id="page-3-0"></span>**1 Introduzione**

La Legge Regionale n. 5/1957 prevede un Aiuto in conto capitale a favore delle Cooperative e dei Consorzi di Cooperative a mutualità prevalente destinate a finanziare lo sviluppo ed il potenziamento dell'attività cooperativistica in Sardegna.

Detto intervento opera nell'ambito del Regime di Aiuto "de minimis" disciplinato dal Regolamento (UE) n. 2023/2831 della Commissione del 13 dicembre 2023, in vigore dal 1° gennaio 2024 al 31 dicembre 2030, che modifica il Regolamento (UE) n. 1407/2013 della Commissione del 18 dicembre 2013, relativo all'applicazione degli articoli 107 e 108 del Trattato sul funzionamento dell'Unione europea agli aiuti "de minimis", incrementando il massimale per gli aiuti «de minimis» per singola impresa, per Stato membro, a € 300.000 nell'arco di tre anni, rispetto agli ultimi tre esercizi finanziari e introducendo l'obbligo per gli Stati membri di registrare gli aiuti "de minimis" in un registro centrale istituito a livello nazionale o comunitario a partire dal 1° gennaio 2026.

La presentazione della DAT (Domanda di Aiuto telematica) per la concessione dell'aiuto potrà essere effettuata esclusivamente utilizzando l'apposito applicativo reso disponibile dalla Regione Autonoma della Sardegna nell'ambito del Sistema Informativo del Lavoro e della formazione Professionale (SIL) al seguente indirizzo: www.sardegnalavoro.it.

La domanda di aiuto telematica (DAT) può essere inserita in più step di compilazione con la possibilità di:

- modificare ed eliminare la DAT non ancora inviata (stato bozza);
- inviare la DAT entro i termini stabiliti dall'avviso e stampare la ricevuta attestante il corretto invio telematico;
- annullare la DAT entro 5 (cinque) giorni solari dalla data di invio telematico e non oltre il termine della scadenza entro cui le domande devono essere inviate;
- riusare la DAT precedentemente compilata, in bozza o annullata, per agevolare le operazioni di compilazione di una nuova DAT.

L'ordine cronologico di invio telematico delle stesse costituisce unico elemento di priorità nell'assegnazione dell'Aiuto, nei limiti delle risorse complessivamente disponibili

Ciascun Soggetto Proponente può inviare una sola DAT per ciascuna annualità di interesse.

Tutti gli strumenti informatici appena descritti sono illustrati nei paragrafi seguenti.

## <span id="page-3-1"></span>**2 Accesso alla funzionalità**

Per accedere al modulo di gestione dell'"Avviso Pubblico" è indispensabile che il richiedente sia profilato sul Portale Pubblico www.sardegnalavoro.it come IMPRESA.

Gli utenti profilati potranno accedere all'area riservata esclusivamente attraverso la propria identità digitale SPID (codice fiscale e password), TS-CNS (Tessera Sanitaria) oppure Carta di Identità Elettronica (CIE).

Si evidenzia che non è consentito l'accesso contemporaneo a più sessioni di lavoro con le stesse credenziali di identità digitale.

Dopo aver selezionato il link "Accedi/Registrati", presente nella home page del Portale, il sistema visualizzerà la pagina di accesso in cui selezionare il pulsante "AUTENTICATI CON IDENTITA' DIGITALE" così come mostrato nella figura sottostante:

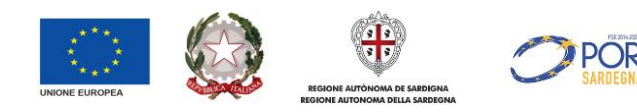

#### Regione Autonoma della Santegna

#### SardegnaLavoro

Home > Sardegna Lavoro - Portale dei Servizi online

# Sardegna Lavoro - Portale dei Servizi online

#### Avviso - Manutenzione del sistema CO Sardegna

E' previsto un intervento di manutenzione del sistema CO Sardegna dalle ore 15:00 del giorno giovedi 9 novembre 2023 alle ore 15:30 del giorno giovedì 9 novembre 2023.

Il sistema "CO Sardegna" non sarà pertanto accessibile nella fascia oraria indicata, per ulteriori informazioni selezionare il link Registro Malfunzionamenti.

Gli utenti che intendono accedere ai servizi on line del SIL Sardegna possono utilizzare la propria identità digitale, in particolare possono effettuare l'accesso tramite SPID (codice fiscale e password), TS-CNS (Tessera Sanitaria) oppure Carta di Identità Elettronica (CIE).

#### Accesso tramite SPID

SPID è il sistema di accesso che consente di utilizzare, con una identità digitale unica. I servizi online della Pubblica Amministrazione e dei privati accreditati. Se vuoi registrarti sul SIL lo sei in possesso di una registrazione pregressa) e hai già attivato SPID puoi accedere ai servizi on line del SIL SARDEGNA dopo esserti autenticato con SPID selezionando l'apposito pulsante.

#### Accesso tramite TS/CNS

L'accesso ai servizi online può essere effettuato tramite TS-CNS (Tessera Sanitaria e Carta Nazionale dei Servizi). CNS o altre smart card ad essa conformi contenenti un certificato digitale di autenticazione personale. Il suo utilizzo garantisce il riconoscimento sicuro e la tutela della privacy dell'utente.

Se possiedi una smart card valida accedi ai servizi selezionando l'apposito pulsante. Per richiederla e/o per informazioni sul suo utilizzo visita il sito della Regione Sardegna dedicato alla TS/CNS.

#### Accesso tramite Carta di Identità Elettronica (CIE)

La Carta di Identità Elettronica (CIE) è la chiave di accesso, garantita dallo Stato e rilasciata dal Ministero dell'interno, che permette al cittadino di autenticarsi in tutta sicurezza ai servizi online di enti e pubbliche amministrazioni che ne consentono Tutilizzo.

Per maggiori informazioni relative alla profilazione ex novo degli utenti è possibile consultare il Manuale Operativo

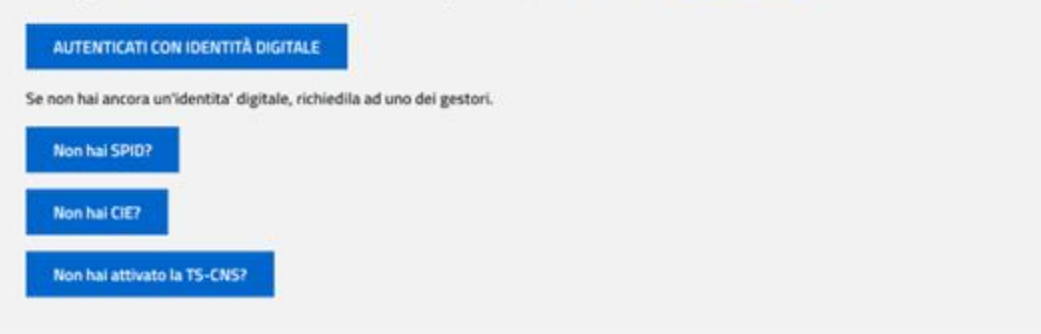

*Figura 1: Maschera di accesso al portale*

Dopo aver eseguito l'accesso e aver scelto nel menù dei profili la voce relativa all'impresa di interesse, il sistema visualizza l'area riservata.

Si evidenzia che l'impresa può abilitare all'invio della DAT un proprio delegato. Per procedere è sufficiente accedere dal profilo impresa nella sezione "**Utenti delegati"**, ricercare (se già presente) o inserire il delegato e assegnargli l'abilitazione "Abilitazione Avviso pubblico L.R. 5/57 Cooperative - 2024".

Il delegato potrà successivamente accedere con il proprio SPID/TS-CNS/CIE e procedere in autonomia, alla data di apertura dei termini, alla predisposizione e invio della DAT.

Una volta eseguito l'accesso all'utenza di interesse, al fine di entrare nell'area dei servizi *on line* dedicati agli Avvisi Pubblici, occorre:

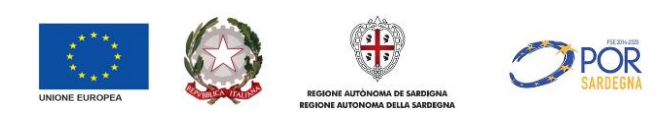

• selezionare il link "Area servizi" e poi il link "Avvisi pubblici" o in alternativa selezionare direttamente il pulsante "AVVISI" presente al centro della home page

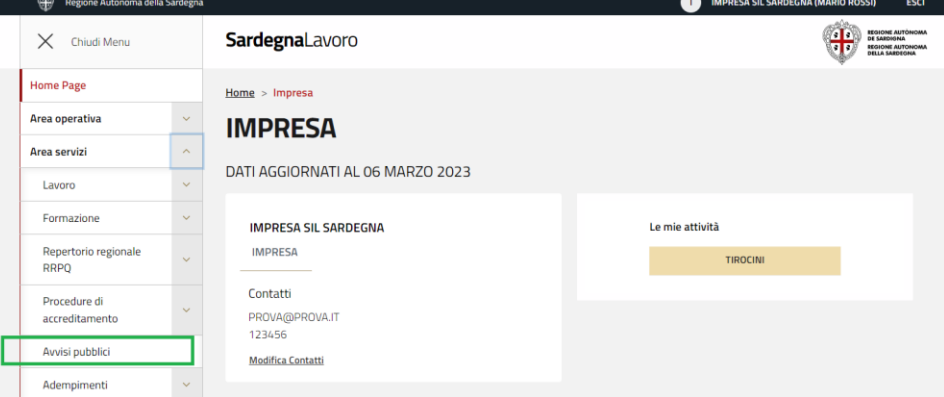

*Figura 2: Selezione Avvisi pubblici*

• ricercare, nel Cruscotto di riepilogo, l'avviso di interesse (Avviso pubblico L.R. 5/57 Cooperative - 2024) attraverso la selezione del numero in corrispondenza della voce "Tutti gli avvisi aperti" o attraverso la ricerca libera digitando parzialmente o totalmente il nome dell'avviso

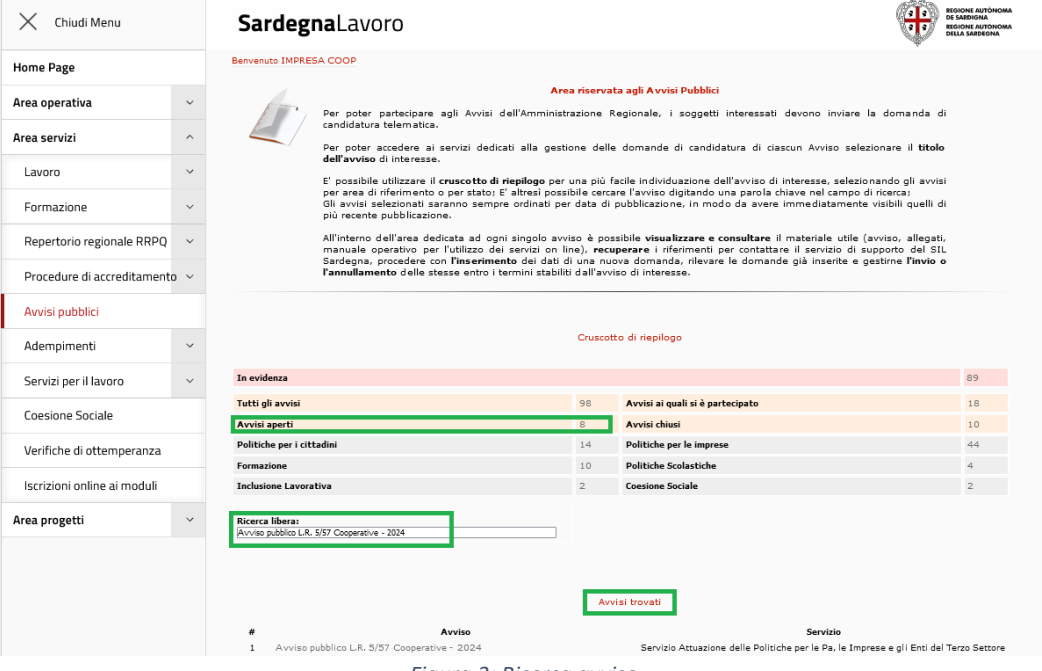

*Figura 3: Ricerca avviso*

- selezionare nei risultati della ricerca, nella sottosezione "Avvisi trovati", l'avviso di interesse per accedere alla Home Page dell'Avviso
- selezionare il pulsante AVANTI nella Home Page dei servizi on line dedicati all'Avviso per accedere alla pagina di predisposizione e invio della Domanda di aiuto telematica (DAT), così come di seguito mostrata:

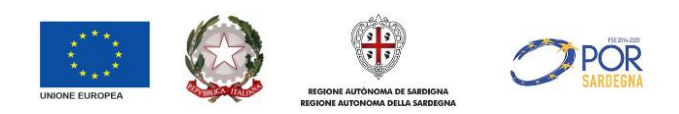

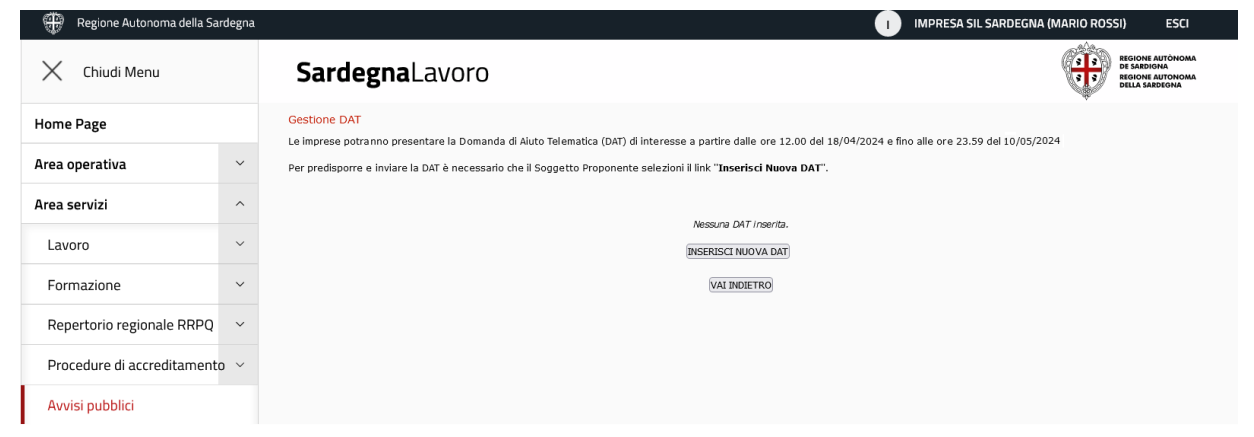

*Figura 4: Gestione DAT*

# <span id="page-6-0"></span>**3 Predisposizione della Domanda di Aiuto Telematica**

Alla selezione del pulsante "INSERISCI NUOVA DAT", il sistema visualizza la maschera per l'inserimento delle informazioni relative all'impresa, così come mostrato nella figura sottostante:

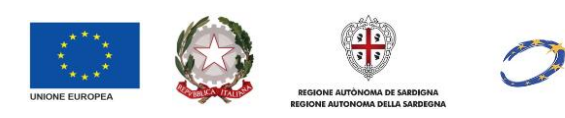

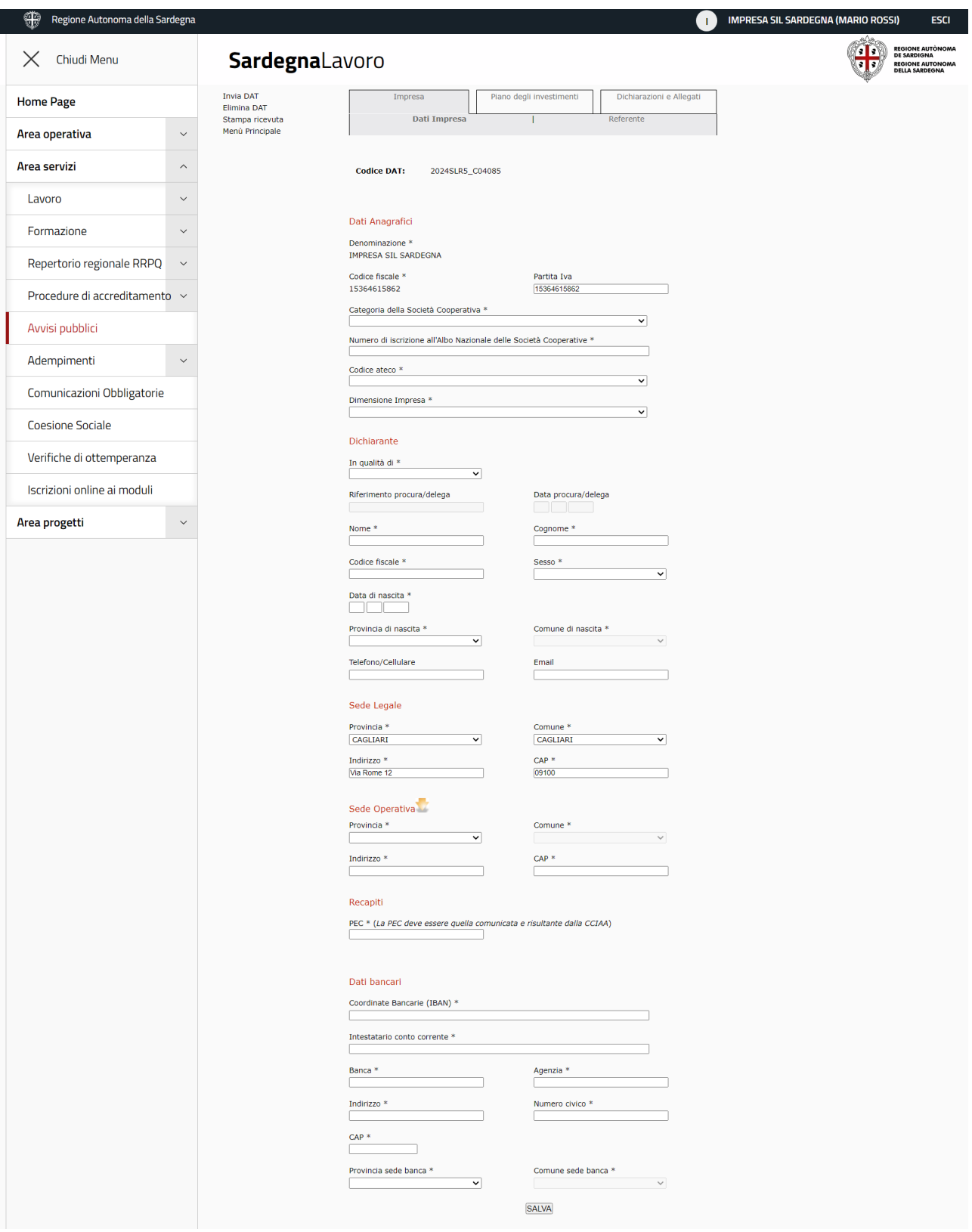

**POR** 

*Figura 5: "Form on line DAT – Tab impresa - Sezione Dati Impresa"*

Il *form on line* della Domanda si compone di tre sezioni principali:

• **Impresa**: composta da 2 sottosezioni:

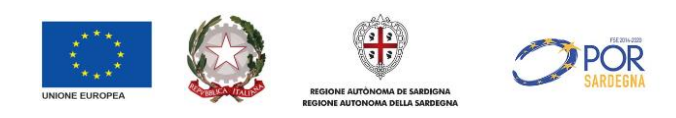

- o "Dati Impresa"
- o "Referente"
- **Piano degli Investimenti**: in questa sezione viene richiesto di descrivere il piano degli investimenti. La sezione è divisa in 2 aree:
	- o Descrizione delle Attività, degli Obiettivi e delle Spese
	- o Inserimento multiplo delle spese
- **Dichiarazioni e Allegati**: Questa sezione è suddivisa in 2 sottosezioni:
	- o "Dichiarazioni", in cui è presente l'elenco delle dichiarazioni che devono essere rese dal soggetto richiedente
	- o "Allegati", in cui occorre allegare gli allegati previsti dall'avviso e il modello generato in automatico dal Sistema e firmato dal Legale Rappresentante o Procuratore Speciale.

Il form on line è strutturato in sezioni autoconsistenti, in modo tale da consentire, al dichiarante dell'impresa, la compilazione della sottosezione per fasi successive.

Il salvataggio di ogni singola sezione è condizione necessaria per poter abilitare la compilazione della sezione successiva.

**Nei paragrafi successivi si riporta il dettaglio e la composizione di ogni singola sezione costituente il** *form on line* **per la predisposizione della DAT.** 

## <span id="page-8-0"></span>**3.1 Sezione "Impresa"**

In tale sezione l'utente deve inserire i dati identificativi dell'impresa e del referente della stessa.

La sezione Impresa è composta da 2 sottosezioni:

- Dati impresa
- Referente

### <span id="page-8-1"></span>3.1.1 Dati Impresa

Nella sottosezione "**Dati Impresa**" l'utente deve inserire le seguenti informazioni:

o **Dati Anagrafici** (Denominazione, Codice Fiscale, Partita Iva, Categoria di appartenenza, Numero di iscrizione all'albo nazionale, Codice Ateco ammessi, Dimensione Impresa).

Tutti i campi sono obbligatori ad eccezione della Partita Iva. I campi Denominazione, Codice Fiscale e Partita Iva sono popolati in automatico con la Denominazione, Codice Fiscale e Partita Iva dell'impresa che ha effettuato il login; la Categoria della Società Cooperativa, il Codice Ateco e la Dimensione Impresa viene selezionato mediante la selezione nel menu a tendina di voci predefinite.

Si precisa che, gli aiuti di cui al presente avviso, non potranno essere concessi per le attività afferenti ai codici ATECO contenuti nell'elenco dal titolo "Elenco attività escluse agevolazioni "de minimis", di cui all'Allegato 2 al Regolamento "de minimis", e riportati nella tabella "Allegato A" in calce all'avviso medesimo.

Il campo "Dimensione dell'impresa" riporta, nel menù a tendina, le seguenti voci: Micro Impresa, Media Impresa, Piccola Impresa, Grande Impresa

o **Dichiarante** (In qualità di, Nome, Cognome, Codice Fiscale, Sesso, Data di nascita, Provincia di nascita, Comune di nascita, Telefono/Cellulare, E-mail);

Tutti i campi sono obbligatori ad eccezione dei campi Telefono/Cellulare ed E-mail.

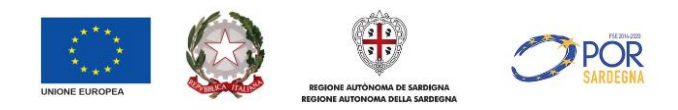

Nel caso in cui venga selezionata la voce "Legale Rappresentante" i campi Nome, Cognome, Codice Fiscale, Sesso, Data di nascita, Provincia di nascita, Comune di nascita sono compilati in automatico dal sistema, secondo quanto inserito nell'anagrafica dell'impresa in fase di registrazione dell'utente in sessione.

Qualora tali dati vengano modificati rispetto a quelli recuperati in automatico dal sistema, il sistema, visualizza il seguente messaggio bloccante "*Attenzione: Non è possibile procedere con il salvataggio dei dati. I dati inseriti del Legale Rappresentante differiscono da quelli registrati sul Profilo Impresa. Accedere al Profilo Impresa e aggiornare i dati del Rappresentante Legale.*"

Nel caso in cui venga selezionata la voce "Procuratore speciale/Delegato" i campi succitati dovranno essere popolati dall'utente. I campi "Riferimento procura/delega" e "Data procura/delega" verranno

- o **Sede Legale** (Provincia, Comune, Indirizzo, CAP). Tutti i campi sono obbligatori e qualora siano presenti i dati a sistema, sono precompilati in automatico, secondo quanto inserito nell'anagrafica dell'impresa in fase di registrazione dell'utente in sessione.
- o **Sede Operativa** (Provincia, Comune, Indirizzo, CAP). Tutti i campi sono obbligatori.

Nella sottosezione è presente l'icona che, se selezionata, consente di copiare i campi tracciati nella sede legale nei campi della sede operativa.

- o **Recapiti** (Indirizzo di posta elettronica PEC). Il campo è obbligatorio. **Si evidenzia che l'indirizzo PEC dell'impresa deve essere quello comunicata e risultante dalla CCIAA.**
- o **Dati banca** (IBAN, Intestatario, Banca, Agenzia, Indirizzo e numero civico, CAP, Provincia e Comune banca). Tutti i campi sono obbligatori.

In fondo alla pagina è presente il pulsante "SALVA" che, se selezionato, consente di salvare i dati inseriti nella sezione.

A seguito del corretto salvataggio della sezione il sistema visualizza il messaggio "Salvataggio della sezione "Dati impresa" avvenuto con successo", così come mostrato nella figura sottostante:

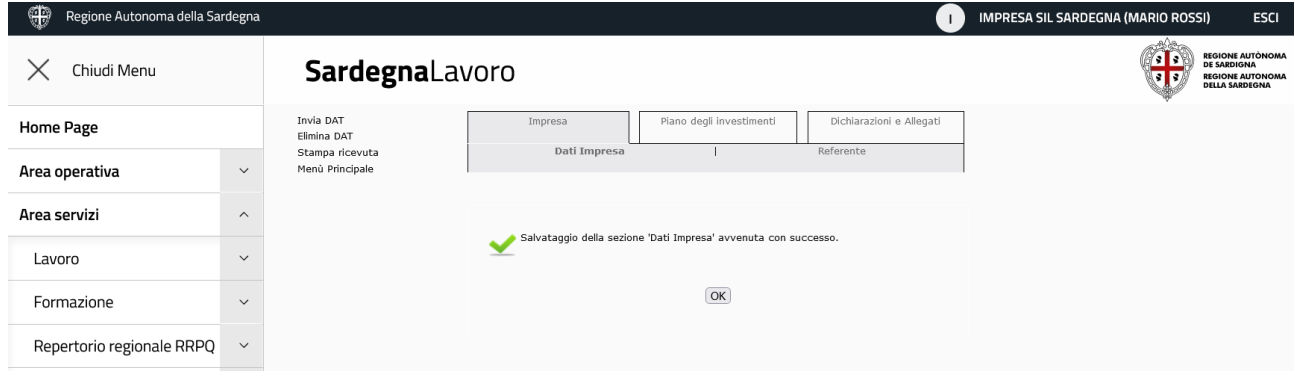

*Figura 6: Salvataggio Sottosezione Dati Impresa*

Alla selezione del pulsante "OK" presente nel messaggio di conferma, il tab acquisisce la spunta verde di validazione e viene visualizzata la sottosezione precompilata con i dati salvati. I dati tracciati sono modificabili sino all'invio della DAT.

In calce alla sezione è presente il pulsante **"PROCEDI",** la cui selezione consente di accedere alla sottosezione "Referente". Si evidenzia che è possibile accedere alla sottosezione "Referente" anche selezionando il tab omonimo presente in alto a destra.

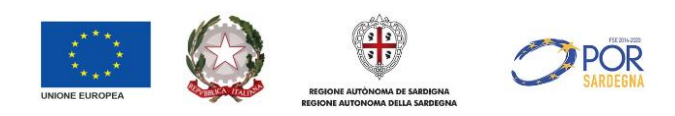

## <span id="page-10-0"></span>3.1.2 Referente

Alla selezione del tab "Referente" il sistema visualizza la pagina dedicata all'inserimento dei dati del referente della DAT, così come mostrato nella figura sottostante:

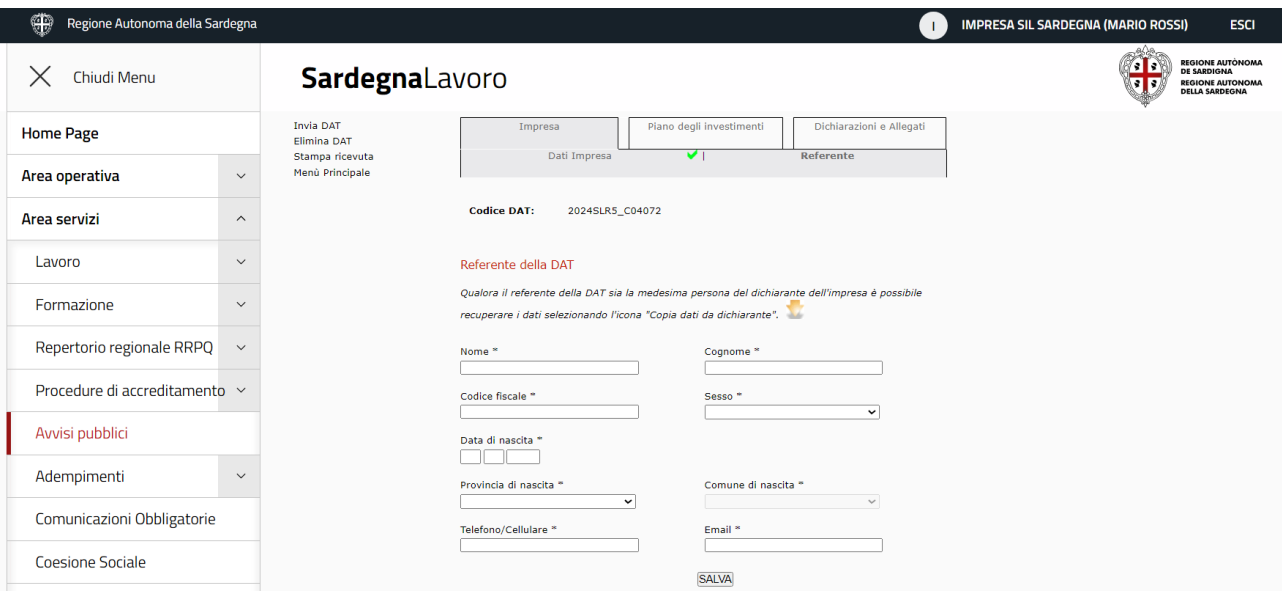

*Figura 7: "Sottosezione Referente"*

Nella sottosezione "Referente" l'utente deve inserire le seguenti informazioni:

• **Referente della DAT**: Nome, Cognome, Codice Fiscale, Sesso, Data di nascita, Provincia di nascita, Comune di nascita, Telefono/Cellulare, E-mail);

Nel caso in cui il referente della DAT coincida con il dichiarante dell'impresa è possibile utilizzare la

funzionalità "Copia dati da Dichiarante", che consente di compilare automaticamente i campi Nome, Cognome, Codice Fiscale, Sesso, Data di nascita, Provincia di nascita, Comune di nascita copiandoli dagli omonimi campi presenti nella sezione "Dichiarante".

In fondo alla pagina è presente il pulsante "SALVA" che, se selezionato, consente di salvare i dati inseriti nella sezione.

A seguito del corretto salvataggio della sezione il sistema visualizza il messaggio "Salvataggio della sezione "Referente" avvenuto con successo". Alla selezione del pulsante "OK" presente nel messaggio di conferma, il tab acquisisce la spunta verde di validazione e viene visualizzata la sottosezione precompilata con i dati salvati. I dati tracciati sono modificabili sino all'invio della DAT.

In calce alla sezione, dopo il corretto salvataggio di entrambe le sottosezioni suddette, è presente il pulsante **"PROCEDI",** la cui selezione consente di accedere alla sezione "Piano degli investimenti". Si evidenzia che è possibile accedere alla sezione "Piano degli investimenti" anche selezionando il tab omonimo presente in alto a destra.

Quando entrambe le sezioni, "Dati impresa" e "Referente", vengono salvate correttamente il tab "Impresa" acquisisce la spunta verde di validazione della sezione.

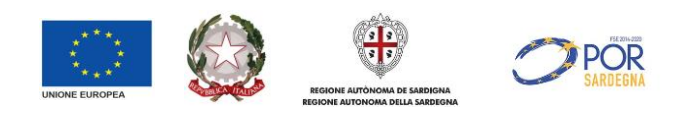

#### <span id="page-11-0"></span>**3.2 Sezione "Piano degli Investimenti"**

La sezione Piano degli investimenti è suddivisa in due aree:

- Piano degli Investimenti (Descrizione delle attività e obiettivi)
- Spese (Elenco Analitico delle spese inserite)

Il flusso di compilazione di questa sezione è il seguente:

- 1. Si compila l'area "Piano degli Investimenti"
- 2. Si salva l'area "Piano degli Investimenti"
- 3. Si procede quindi mediante il pulsante "Nuova Spesa" ad inserire le spese relative al piano degli investimenti

La figura seguente illustra la sezione dedicata al Piano degli investimenti.

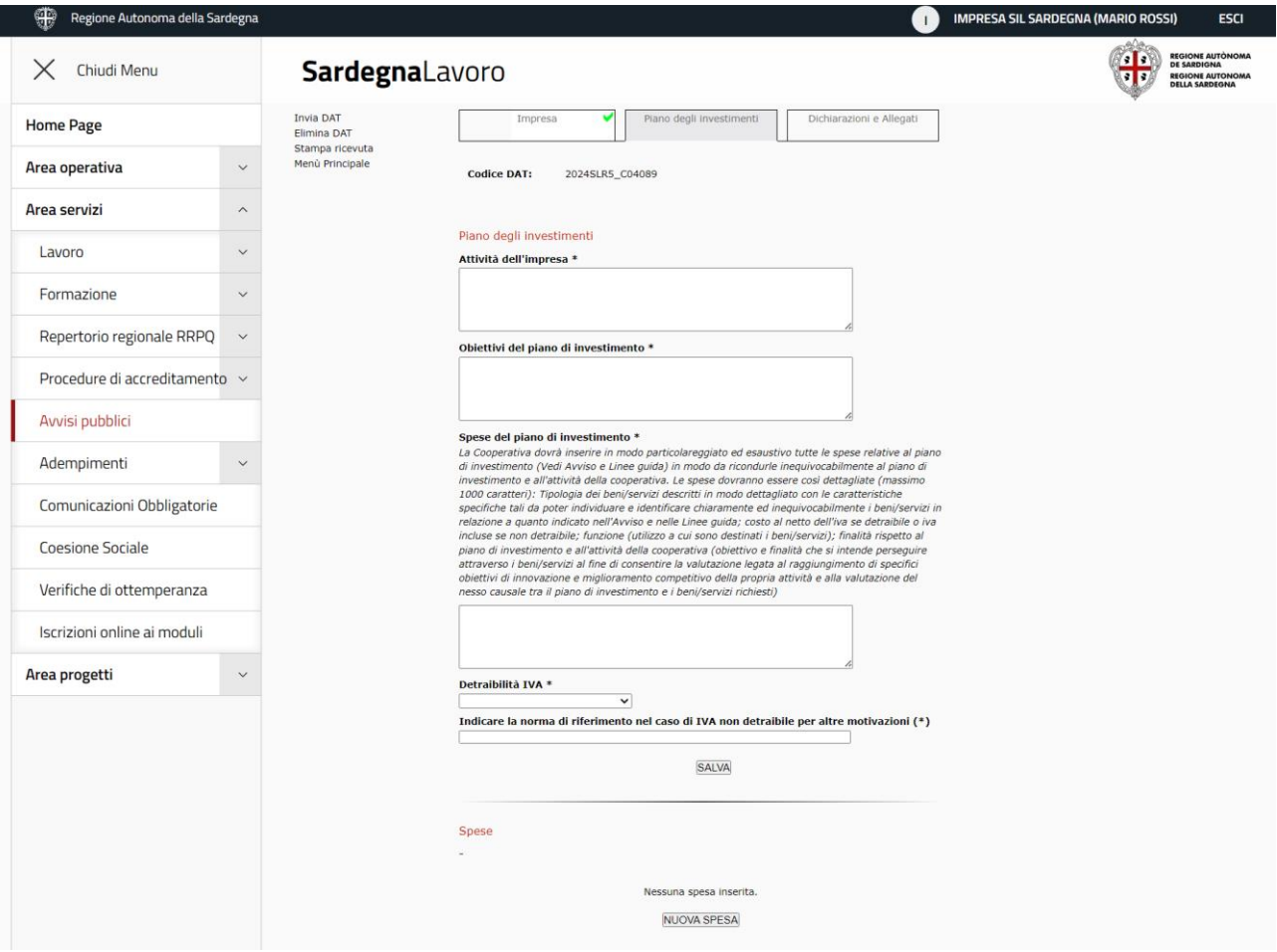

*Figura 8: Tab Piano degli investimenti*

I campi presenti nella area Piano degli investimenti sono i seguenti:

- **Attività dell'impresa**: campo obbligatorio in cui tracciare la descrizione dell'ambito in cui opera l'impresa (max 1000 caratteri)
- **Obiettivi del piano di investimento**: campo obbligatorio in cui tracciare la descrizione delle motivazioni e obiettivi del piano di investimento (max 1000 caratteri)
- **Spese del piano di investimento**: campo obbligatorio in cui tracciare le motivazioni relative alle spese (max 1000 caratteri)

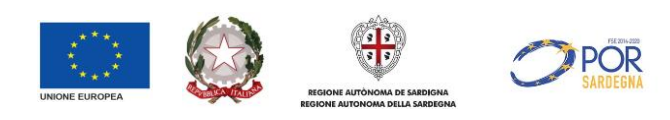

- **Detraibilità IVA**: campo obbligatorio in cui tracciare, mediante il menu a tendina, la voce di interesse con riferimento alla Detraibilità dell'IVA.
- **Indicare la norma di riferimento nel caso di IVA non detraibile per altre motivazioni**: Questo campo deve essere compilato obbligatoriamente nel caso in cui alla voce precedente sia stata effettuata la scelta "non detraibile per (altro specificare)".

In fondo alla sezione è presente il pulsante "SALVA" che, se selezionato, consente di salvare i dati inseriti nell'area Piano degli investimenti.

A seguito del corretto salvataggio della sezione il sistema visualizza il messaggio "Salvataggio avvenuto con successo". Alla selezione del pulsante "OK" presente nel messaggio di conferma, viene visualizzata l'area in oggetto precompilata con i dati salvati. I dati sono modificabili fino all'invio della DAT.

Una volta eseguito il salvataggio, sotto l'area Piano degli investimenti, occorre compilare l'area "Spese", in cui è necessario inserire le spese sostenute e per le quali si richiede il contributo.

Alla selezione del pulsante "NUOVA SPESA" il sistema visualizza il *form* di inserimento della singola spesa, così come mostrato nella figura seguente:

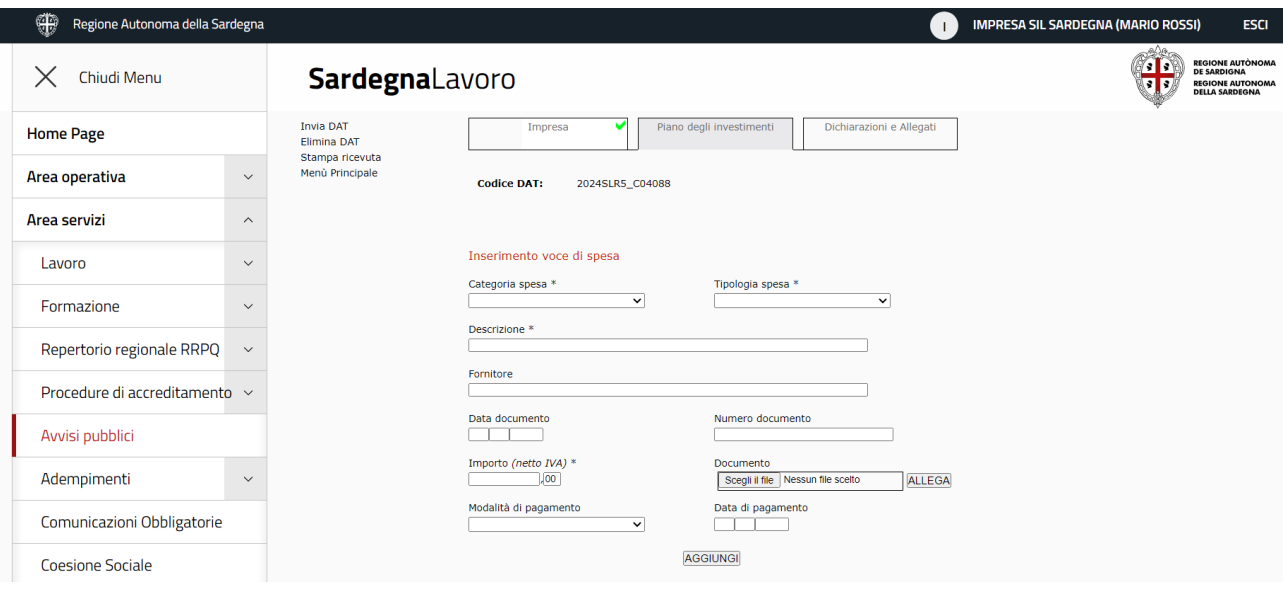

*Figura 9: "Inserimento Voce di Spesa"*

I campi presenti nel form sono:

- **Categoria Spesa:** campo obbligatorio, popolato con le seguenti voci: Beni immobili e interventi edili, beni mobili, veicoli e natanti e immobilizzazioni immateriali
- **Tipologia Spesa:** campo obbligatorio. L'elenco delle voci presenti nel menù a tendina è condizionato da quanto indicato nel campo Categoria della Spesa
- **Descrizione:** campo obbligatorio di massimo 500 caratteri in cui descrivere il bene e come questo contribuirà al raggiungimento dell'obiettivo imprenditoriale
- **Fornitore:** campo di massimo 500 caratteri in cui è possibile indicare gli estremi del fornitore
- **Data Documento:** Campo in cui è possibile indicare la data di emissione del documento di fattura o preventivo
- **Numero del documento:** Campo in cui è possibile indicare gli estremi del documento di fattura o del preventivo
- **Importo:** Campo obbligatorio in cui indicare l'importo al netto dell'IVA
- **Documento:** Campo in cui è possibile allegare il documento (fattura o preventivo)

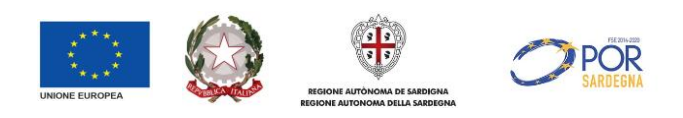

- **Modalità di pagamento:** Campo in cui indicare la modalità di pagamento usando una delle voci proposte dal sistema. Per tale campo non è prevista la compilazione obbligatoria in quanto deve essere compilato solo nel caso in cui il pagamento sia stato eseguito
- **Data di pagamento:** Campo in cui indicare la data in cui è stato effettuato il pagamento. Per tale campo non è prevista la compilazione obbligatoria in quanto deve essere compilato solo nel caso in cui il pagamento sia stato eseguito.

In fondo alla pagina è presente il pulsante "AGGIUNGI" che, se selezionato, consente di salvare i dati tracciati relativi alla voce di spesa.

Per ciascuna voce di spesa inserita il sistema crea un record che riporta i dati di sintesi della voce inserita, come mostrato nella figura sottostante:

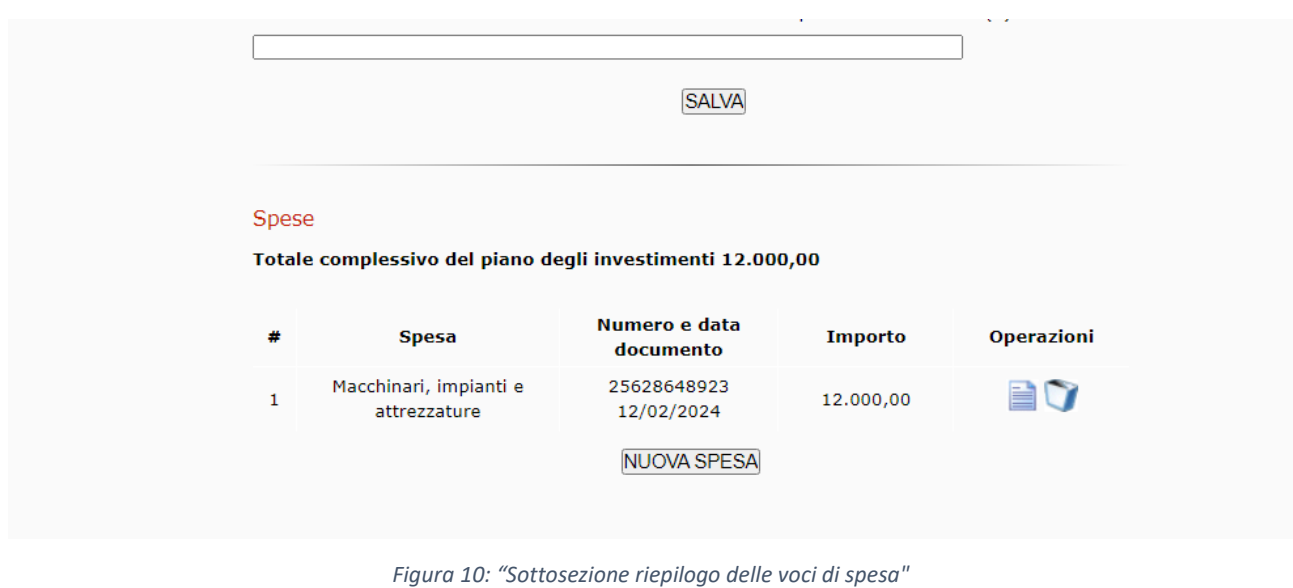

Nella sottosezione è presente il campo "Totale complessivo del piano degli investimenti" che, in sola visualizzazione, riporta la sommatoria delle spese aggiunte.

Per ciascuna voce di spesa sono presenti le seguenti icone:

- "Modifica voce" che, se selezionato, consente di accedere alla spesa di interesse e modificare tutti i campi che compongo il *form*
- "Cancella voce" che, se selezionato, consente di eliminare la voce di spesa. Alla selezione dell'icona viene visualizzato un messaggio intermedio di richiesta di conferma di eliminazione della voce "*Si sta per procedere all'eliminazione del record. Per procedere selezionare il pulsante OK per annullare ANNULLA"*. Nella pagina sono presenti i pulsanti:
	- o "ANNULLA" che, se selezionato, consente di interrompere l'operazione di eliminazione e il sistema visualizza la sezione "Piano degli investimenti".
	- o "OK" che, se selezionato, consente di eliminare la spesa di interesse e il sistema visualizza la sezione "Piano degli investimenti" aggiornato, senza la voce eliminata.

#### **Si evidenzia che per validare la sezione in oggetto, e visualizzare in essa la spunta verde nel tab omonimo, occorre aver inserito almeno una voce di spesa**.

Una volta validata la sezione si potrà accedere alla sezione successiva "Dichiarazioni e Allegati".

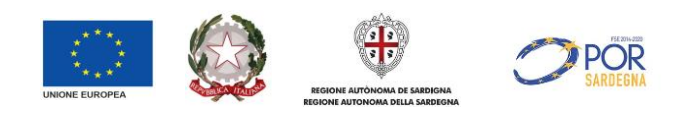

#### <span id="page-14-0"></span>**3.3 Sezione "Dichiarazioni e Allegati"**

 $\overline{\phantom{a}}$ 

In tale sezione l'utente deve sottoscrivere le dichiarazioni e allegare i documenti previsti nell'avviso.

La sezione Dichiarazioni e Allegati è composta da 2 sottosezioni:

- Dichiarazioni (Elenco delle dichiarazioni che devono essere sottoscritte obbligatoriamente)
- Allegati (in cui allegare i documenti previsti dall'avviso e il modello della domanda generato dal sistema dopo il salvataggio degli allegati):

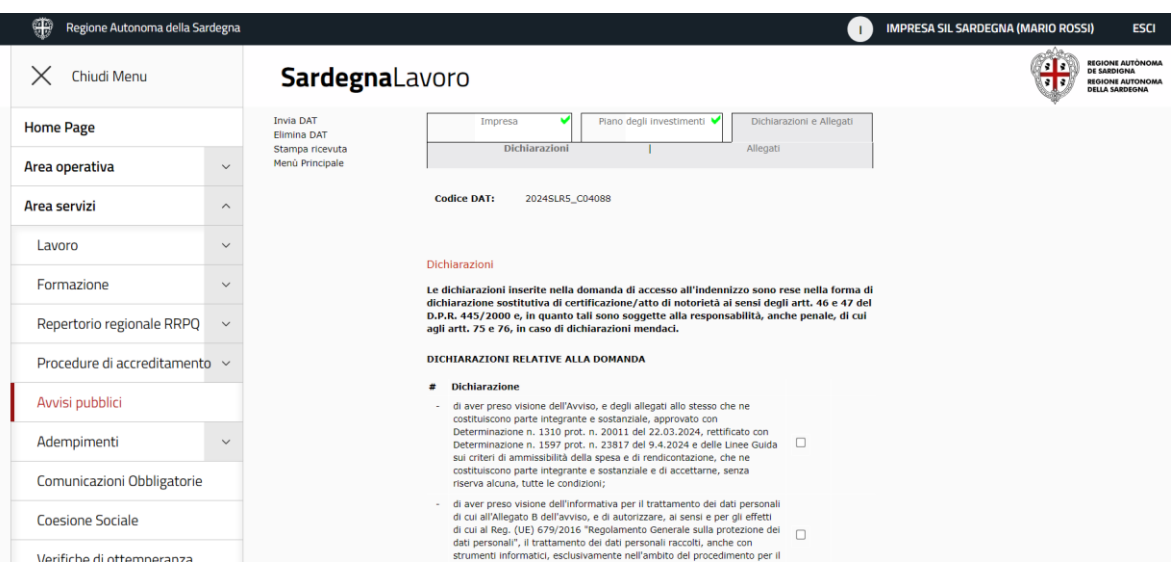

*Figura 11: Sezione "Dichiarazioni"*

### <span id="page-14-1"></span>3.3.1 Sottosezione Dichiarazioni

La compilazione della sottosezione è obbligatoria e, al fine di procedere al salvataggio della stessa, occorre apporre la spunta in tutte le singole dichiarazioni.

Fanno eccezione le dichiarazioni "**al netto dell'IVA**" e "**con IVA in caso di indetraibilità dell'imposta**", che sono a mutua esclusione e, pertanto, occorre selezionare obbligatoriamente solo una delle 2.

Le dichiarazioni sono distinte in quattro aree:

- DICHIARAZIONI RELATIVE ALLA DOMANDA
- DICHIARAZIONI RELATIVE AI REQUISITI DELLE PERSONE MUNITE DEI POTERI DI RAPPRESENTANZA DEL SOGGETTO PROPONENTE
- DICHIARAZIONI RELATIVE AI REQUISITI DI PARTECIPAZIONE
- In caso di ammissione all'Aiuto SI IMPEGNA.

Nell'area "Dichiarazioni relative alla domanda" il sistema riporta in automatico sia l'importo totale relativo alle spese aggiunte nel Piano degli investimenti ("che il totale complessivo del piano di investimenti è pari a €") sia l'importo calcolato il 50% dell'aiuto richiesto del totale dell'importo di cui al piano di investimenti presentato, al netto dell'IVA, fino ad un massimo di € 22.500,00.

In fondo alla pagina è presente il pulsante "SALVA" che, se selezionato, consente di salvare le spunte apposte nella sezione.

A seguito del corretto salvataggio della sezione il sistema visualizza il messaggio "Salvataggio avvenuto con successo". Alla selezione del pulsante "OK" presente nel messaggio di conferma, viene visualizzata l'area in

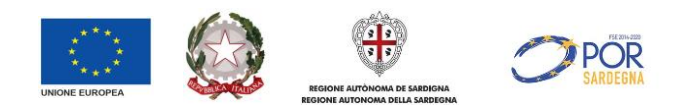

oggetto precompilata con i dati salvati. La scelta della spunta relativa ai campi della dichiarazione inerente alla detraibilità dell'IVA può essere modificata fino all'invio della DAT.

#### <span id="page-15-0"></span>3.3.2 Sottosezione Allegati

Alla selezione della tab "Allegati" il sistema visualizza la pagina dedicata all'inserimento degli allegati che devono essere inviati a corredo della DAT, così come mostrato nella figura sottostante:

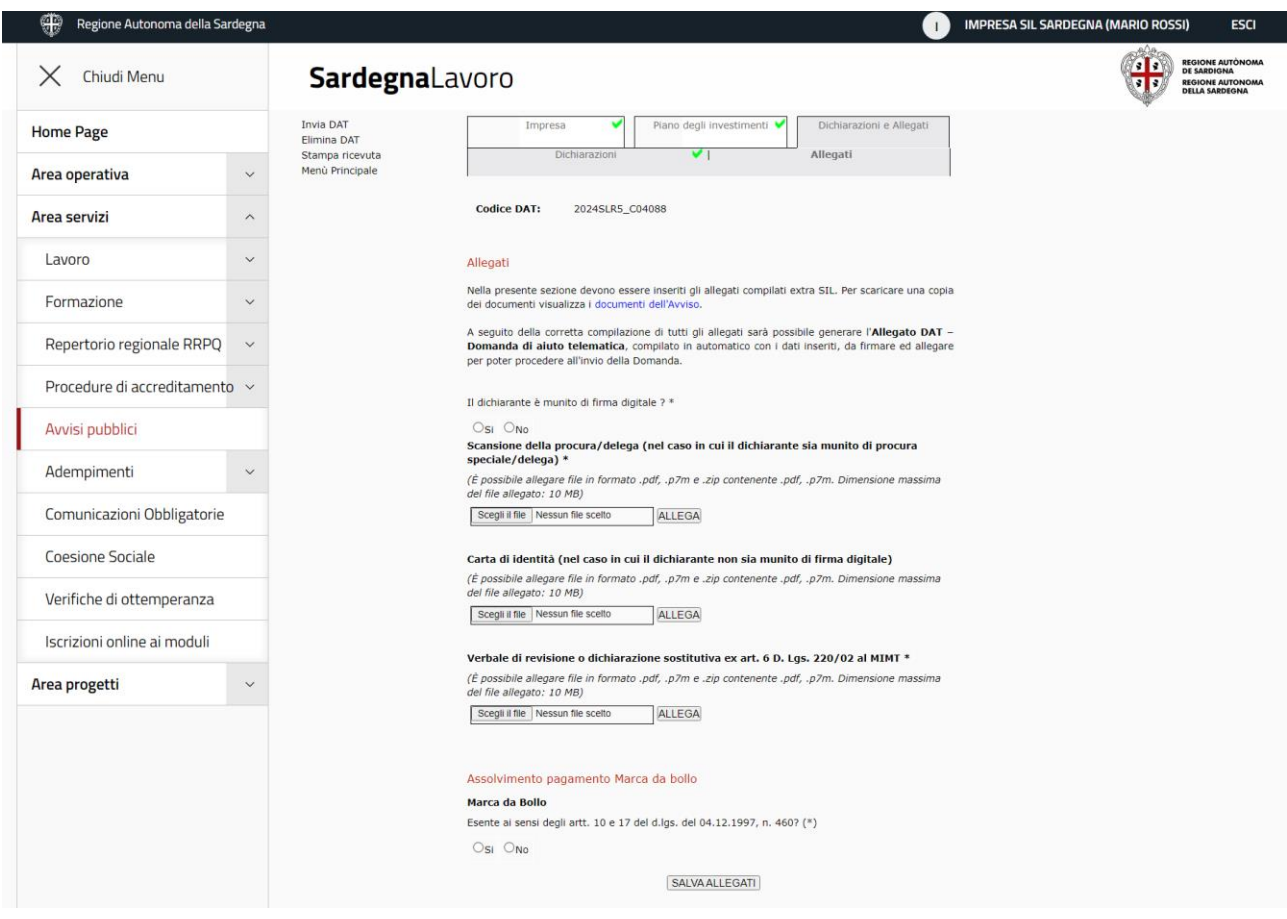

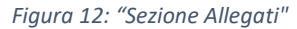

Si evidenzia che per accedere al tab "Allegati" è necessario compilare prima le sezioni "Piano degli investimenti" e "Dichiarazioni".

Al fine di compilare correttamente la sezione occorre compilare le seguenti informazioni:

- "Il dichiarante è munito di firma digitale?", in cui occorre selezionare SI o NO nel caso in cui il dichiarante indicato nella DAT sia dotato di firma digitale o no. Nel caso in cui venga selezionata la voce "NO" sarà obbligatorio allegare la carta di identità del dichiarante.
- Campo allegato "Scansione della procura/delega (nel caso in cui il dichiarante sia munito di procura speciale/delega)"
- Campo allegato "Carta di identità (nel caso in cui il dichiarante non sia munito di firma digitale)"
- Campo allegato obbligatorio "Allegato 2 Verbale di revisione o dichiarazione sostitutiva ex art. 6 D. Lgs. Allegato 2220/02 al MIMT"

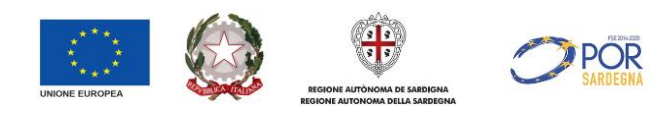

• Sezione "Assolvimento pagamento Marca da bollo". In tale campo occorre indicare se la cooperativa è esente al pagamento della marca da bollo ai sensi degli artt. 10 e 17 del d.lgs. del 04.12.1997, n. 460, apponendo la spunta della scelta sulla voce SI o NO.

Nel caso in non sia esente il sistema visualizza il campo allegato "Allegato - Annullamento marca da bollo o ricevuta modello F23".

Per ogni campo "Allegato" sono visualizzati i pulsanti:

- "Scegli il file", la cui selezione permette la visualizzazione della finestra di sistema per la selezione del file da allegare;
- "ALLEGA", la cui selezione permette di allegare un documento in formato .PDF e .p7m, nonché .ZIP (contenente file nei formati .PDF e .p7m) con dimensione massima di 10 MB.

Ogni documento allegato genera un link la cui selezione permette l'apertura dell'allegato stesso. Per ogni documento allegato è presente il pulsante "RIMUOVI" la cui selezione permette di eliminare il file allegato.

Si evidenzia che il pulsante "RIMUOVI" è presente anche dopo il salvataggio della sezione e pertanto è consentita la modifica dei dati tracciati/allegati fintanto che la DAT è nello stato "Bozza".

In fondo alla pagina è presente il pulsante "SALVA ALLEGATI" che, se selezionato consente di salvare le informazioni inserite.

A seguito del corretto salvataggio della sezione il sistema visualizza il messaggio "*Salvataggio allegati avvenuto con successo*". Alla selezione del pulsante "OK" presente nel messaggio di conferma viene visualizzata la sottosezione precompilata con i dati salvati. I dati tracciati sono modificabili sino all'invio della DAT.

Il salvataggio corretto degli allegati consente di visualizzare l'area "Domanda di aiuto telematica" e di abilitare il pulsante "**GENERA ALLEGATO DAT – DOMANDA DI AIUTO TELEMATICA**", così come mostrato nella figura sottostante:

#### SALVA ALLEGATI

#### Domanda di aiuto telematica Allegato DAT - Domanda di aiuto telematica Una volta generato Allegato DAT - Domanda di aiuto telematica, è necessario firmarlo digitalmente ed allegarlo per poter procedere all'invio della Domanda. (È possibile allegare file in formato .pdf, .p7m e .zip contenente .pdf, .p7m. Dimensione massima del file allegato: 10 MB) GENERA ALLEGATO DAT - DOMANDA DI AIUTO TELEMATICA Scegli il file Nessun file scelto **ALLEGA** SALVA MODELLO

#### *Figura 13: Sezione allegati - pulsante GENERA ALLEGATO DAT"*

Alla selezione del pulsante "GENERA ALLEGATO DAT – DOMANDA DI AIUTO TELEMATICA" il sistema genera l'allegato DAT - Domanda di aiuto telematica contenente il riepilogo delle informazioni inserite dall'utente nelle sezioni precedenti.

Tale documento, dopo averlo scaricato, dovrà essere riallegato, previa firma del dichiarante, nel campo posto sotto il pulsante.

Nel campo di inserimento dell'allegato sono visualizzati i pulsanti:

• "Scegli il file", la cui selezione permette la visualizzazione della finestra di sistema per la selezione del file da allegare;

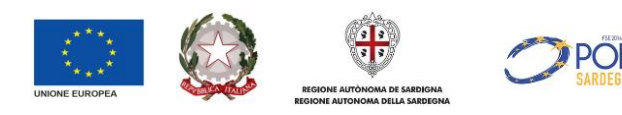

• "ALLEGA", la cui selezione permette di allegare un documento in formato .PDF e .p7m, nonché .ZIP (contenente file nei formati .PDF e .p7m) con dimensione massima di 10 MB.

Ogni documento allegato genera un link la cui selezione permette l'apertura dell'allegato stesso. Per ogni documento allegato è presente il pulsante "RIMUOVI" la cui selezione permette di eliminare il file allegato. In fondo alla pagina è presente il pulsante "SALVA MODELLO" che, se selezionato consente di salvare il caricamento dell'allegato DAT.

A seguito del corretto salvataggio della sezione il sistema visualizza il messaggio "*Salvataggio della Domanda di Aiuto Telematica avvenuto con successo*". Alla selezione del pulsante "OK" presente nel messaggio di conferma viene visualizzata la sottosezione precompilata con i dati salvati. I dati tracciati sono modificabili sino all'invio della DAT.

Quando entrambe le sezioni, "Dichiarazioni" e "Allegati", vengono salvate correttamente il tab "Dichiarazioni e Allegati" acquisisce la spunta verde di validazione della sezione.

**Si evidenzia che, nel caso in cui una delle sezioni o sottosezioni componenti il** *form on line* **della domanda vengano modificati (ulteriori salvataggi), la sezione "Dichiarazioni e Allegati" perde la spunta verde di validazione della sezione "Allegati".**

**Nel caso in cui l'Allegato DAT sia già stato allegato questo viene sganciato per invitare l'utente a riverificare la domanda generata dal sistema.** 

**Per procedere all'invio della DAT pertanto sarà necessario riallegarlo.**

## <span id="page-17-0"></span>**4 Invio Domanda di Aiuto Telematica**

La funzionalità in oggetto consente all'utente di inviare la Domanda di Aiuto Telematica, modificando il relativo stato da "BOZZA" a "INVIATA".

Si evidenzia che fintanto che la DAT è in stato "Bozza" l'utente può eliminare la domanda.

Per procedere all'invio della DAT è necessario selezionare, dopo aver compilato tutte le sezioni della DAT, il link "Invia DAT" posto nel menu di sinistra all'interno del form on line, come mostrato nella figura seguente:

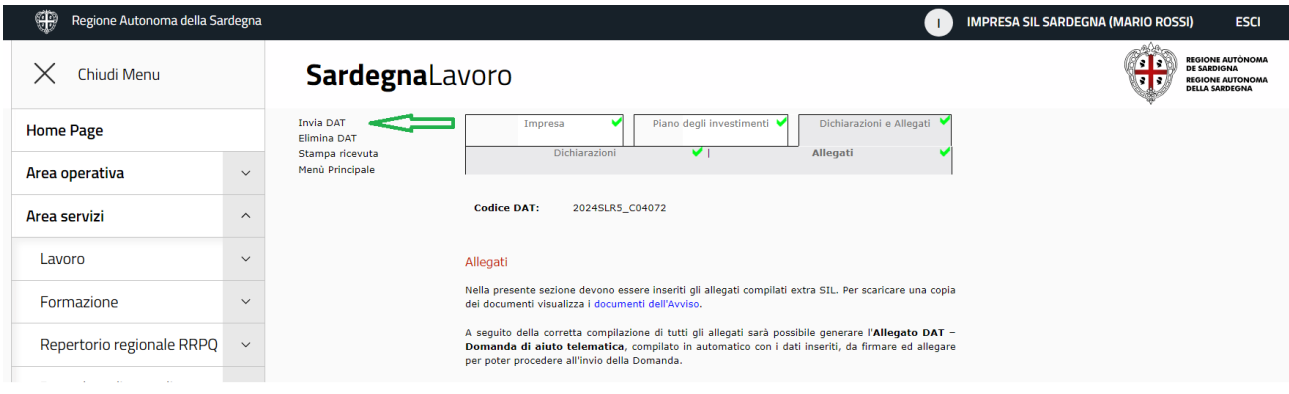

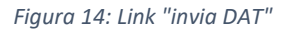

Alla selezione del link il sistema verifica la compilazione formalmente corretta di tutte le sezioni obbligatorie.

In caso di esito *negativo* viene visualizzato un messaggio bloccante che invita l'Utente alla compilazione delle sezioni mancanti indicate nel messaggio stesso. Si ricorda che all'invio, il sistema verifica la corretta compilazione e validazione delle singole sezioni (spunta verde).

In caso di esito *positivo* il sistema visualizza il seguente messaggio di conferma:

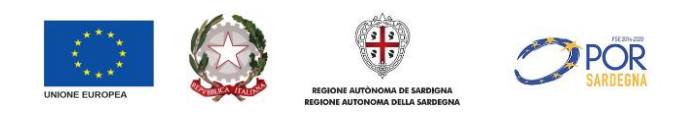

*"La DAT risulta compilata formalmente in ogni sua parte. Si invita l'Utente a verificare che i documenti allegati siano corretti e completi. Dopo l'invio non sarà più possibile modificare la richiesta e gli allegati.*

*Per procedere all'invio selezionare il pulsante INVIA altrimenti ANNULLA"*

Nella maschera sono presenti i pulsanti:

- "ANNULLA" che, se selezionato, consente di sospendere l'operazione di invio
- "INVIA" che, se selezionato, consente permette l'effettivo invio della DAT d'interesse. Alla selezione di tale pulsante, il sistema visualizza la conferma dell'invio telematico, assegnando alla DAT la data e ora di invio:

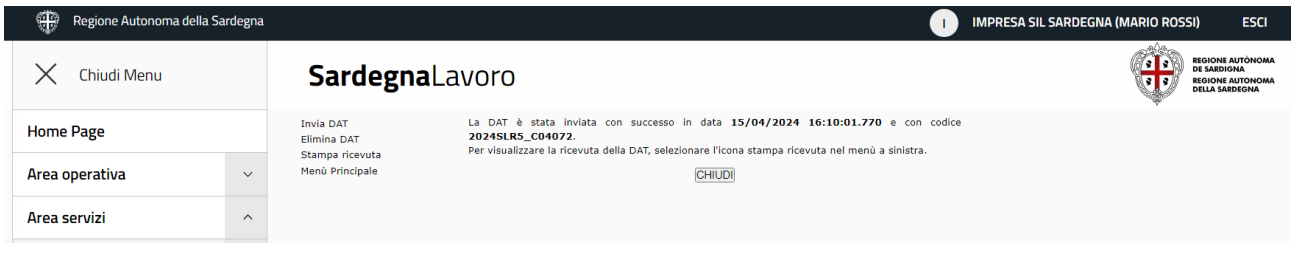

*Figura 15: Conferma di invio della DAT*

Una volta inviata, la DAT non potrà più essere modificata in nessuna sua parte.

A seguito all'invio della DAT da parte della cooperativa, sarà inviata, in automatico dal sistema, una PEC alla casella PEC lavoro@pec.regione.sardegna.it.

Si evidenzia che dopo l'invio della DAT è possibile stampare la ricevuta di invio selezionando il link "Stampa ricevuta" posto nel menu di sinistra**.**

### <span id="page-18-0"></span>**4.1 Eliminazione della Domanda di Aiuto Telematica (DAT) in stato bozza**

La funzionalità in oggetto consente all'utente di eliminare la DAT fintanto che questa non viene inviata.

Per procedere all'invio della DAT è necessario selezionare il link "Elimina DAT" posto nel menu di sinistra all'interno del form on line, come mostrato nella figura seguente:

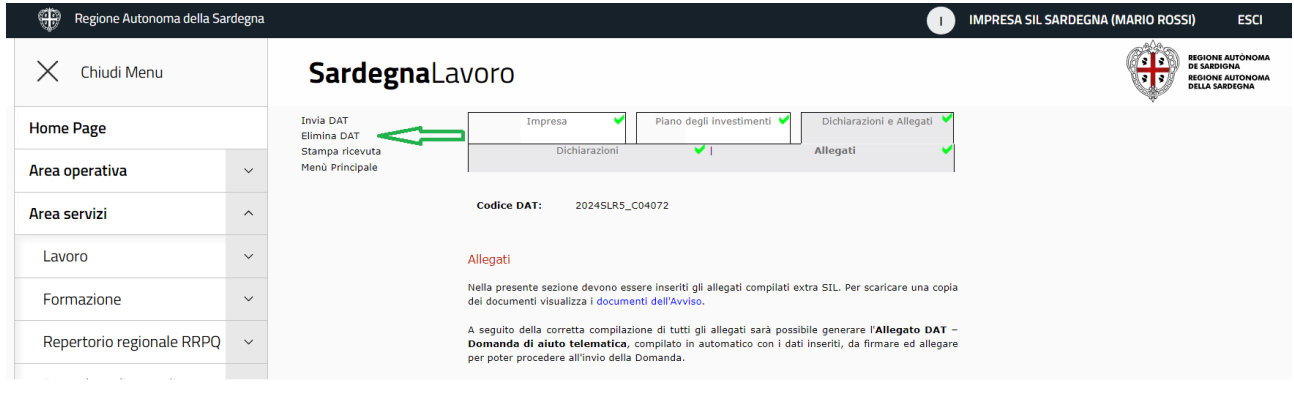

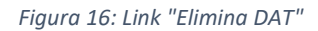

Alla selezione del link il sistema visualizza il messaggio di conferma dell'operazione "*Attenzione si sta per procedere alla eliminazione della bozza della Domanda d'Aiuto Telematica; per confermare selezionare il pulsante ELIMINA, altrimenti ANNULLA*".

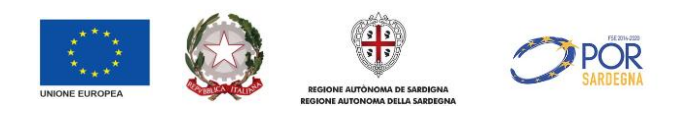

Nella maschera sono presenti due pulsanti:

- "ANNULLA" che, se selezionato, consente di interrompere l'operazione di eliminazione e il sistema visualizza la maschera precedente
- "ELIMINA" che, se selezionato, consente di eliminare la DAT e viene visualizzato il messaggio "*La bozza della Domanda d'Aiuto Telematica è stata eliminata con successo e non è più disponibile a sistema*".

Si evidenzia che per le DAT eliminate non sarà più consentito eseguire alcuna operazione e verranno cancellati tutti i dati in essa inseriti.

## <span id="page-19-0"></span>**5 Gestione Domanda di Aiuto Telematica**

Nella pagina dedicata alla gestione delle DAT è presente il riepilogo dei record generati in fase di predisposizione e invio domanda, così come mostrato nella figura sottostante:

| ₩<br>Regione Autonoma della Sardegna |                         |                                                                                                    |            |                                     |                                                                                                    | <b>IMPRESA SIL SARDEGNA (MARIO ROSSI)</b><br><b>ESCI</b> |  |  |  |
|--------------------------------------|-------------------------|----------------------------------------------------------------------------------------------------|------------|-------------------------------------|----------------------------------------------------------------------------------------------------|----------------------------------------------------------|--|--|--|
| Chiudi Menu                          |                         | <b>SardegnaLavoro</b>                                                                                                    |            |                                     | <b>REGIONE AUTONOMA</b><br>79 I 21<br>DE SARDIGNA<br><b>REGIONE AUTONOMA</b><br><b>DELLA SARDEGNA</b> |                                                          |  |  |  |
| <b>Home Page</b>                     |                         | <b>Gestione DAT</b><br>Le imprese potranno presentare la Domanda di Aiuto Telematica (DAT) di interesse a partire dalle ore 12.00 del 18/04/2024 e fino alle ore 23.59 del 10/05/2024 |            |                                     |                                                                                                    |                                                          |  |  |  |
| Area operativa                       | $\checkmark$            | Per predisporre e inviare la DAT è necessario che il Soggetto Proponente selezioni il link "Inserisci Nuova DAT".                                                                     |            |                                     |                                                                                                    |                                                          |  |  |  |
| Area servizi                         | $\widehat{\phantom{0}}$ | <b>Totale DAT inserite: 2</b>                                                                                                    | Data invio |                                     |                                                                                                    |                                                          |  |  |  |
| Lavoro                               | $\check{~}$             | <b>Codice Domanda</b>                                                                                                    |            | <b>Stato</b>                        | <b>Protocollo</b>                                                                                     | <b>Operazioni</b>                                        |  |  |  |
| Formazione                           | $\checkmark$            | 2024SLR5 C04074                                                                                                    |            | Bozza<br><b>INSERISCI NUOVA DAT</b> | ٠                                                                                                    | ≂ 0<br>Modifica e Invia                                  |  |  |  |
| Repertorio regionale RRPQ            | $\checkmark$            |                                                                                                    |            | <b>VAI INDIETRO</b>                 |                                                                                                    | <b>Riuso</b>                                             |  |  |  |
| Procedure di accreditamento $\sim$   |                         |                                                                                                    |            |                                     |                                                                                                    |                                                          |  |  |  |

*Figura 17: Sezione "Gestione DAT"*

Per ciascuna DAT inserita è possibile eseguire delle operazioni, a seconda dello stato in cui è la DAT (bozza, inviato o annullato).

Le operazioni disponibili sono:

- "Modifica e invia", operazione presente per le DAT in stato "Bozza"
- "Visualizza dettaglio", operazione presente per le DAT in stato "Inviato" e "Annullato"
- "Visualizza Ricevuta", operazione presente per le DAT in stato "Inviato" e "Annullato"
- "Annulla", presente per le DAT in stato "Inviato"
- "Riuso", operazione, presente per le DAT in stato "Bozza" e "Annullato".

#### <span id="page-19-1"></span>**5.1 Modifica della domanda di aiuto telematica**

La funzionalità in oggetto consente all'utente di modificare la DAT inserita in precedenza e non ancora inviata (stato "Bozza").

Per accedere alla funzionalità occorre selezionare l'operazione "Modifica e invia" nel menù delle operazioni e quindi selezionare l'icona "Procedi" **O** posta a destra del menù.

Alla selezione dell'icona procedi il sistema visualizza la sezione "Dati Impresa".

Tutti i dati presenti all'interno della DAT sono modificabili.

Le regole di navigazione e compilazione di ogni sezione rispettano tutti i controlli stabiliti in fase di primo inserimento della bozza.

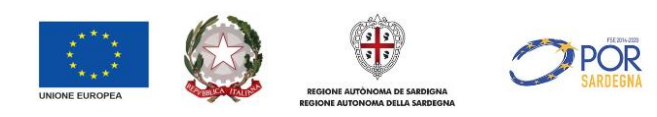

#### <span id="page-20-0"></span>**5.2 Visualizza dettaglio domanda di aiuto telematica**

La funzionalità in oggetto consente alla cooperativa di visualizzare la DAT sia essa in stato "Inviato" o "Annullato".

Per accedere alla funzionalità occorre selezionare l'operazione "Visualizza dettaglio" nel menù delle operazioni e quindi selezionare l'icona "Procedi" posta a destra del menù.

Alla selezione dell'icona il sistema visualizza il *form on line* della DAT con i dati in sola visualizzazione.

#### <span id="page-20-1"></span>**5.3 Visualizza ricevuta di invio domanda**

La funzionalità in oggetto consente alla cooperativa di visualizzare la DAT sia essa in stato "Inviato" o "Annullato".

Per accedere alla funzionalità occorre selezionare l'operazione "Visualizza ricevuta" nel menù delle operazioni e quindi selezionare l'icona "Procedi" posta a destra del menù.

Alla selezione dell'icona il sistema consente di scaricare la ricevuta in formato .PDF, con i dati di sintesi della domanda, così come mostrato nella figura sottostante:

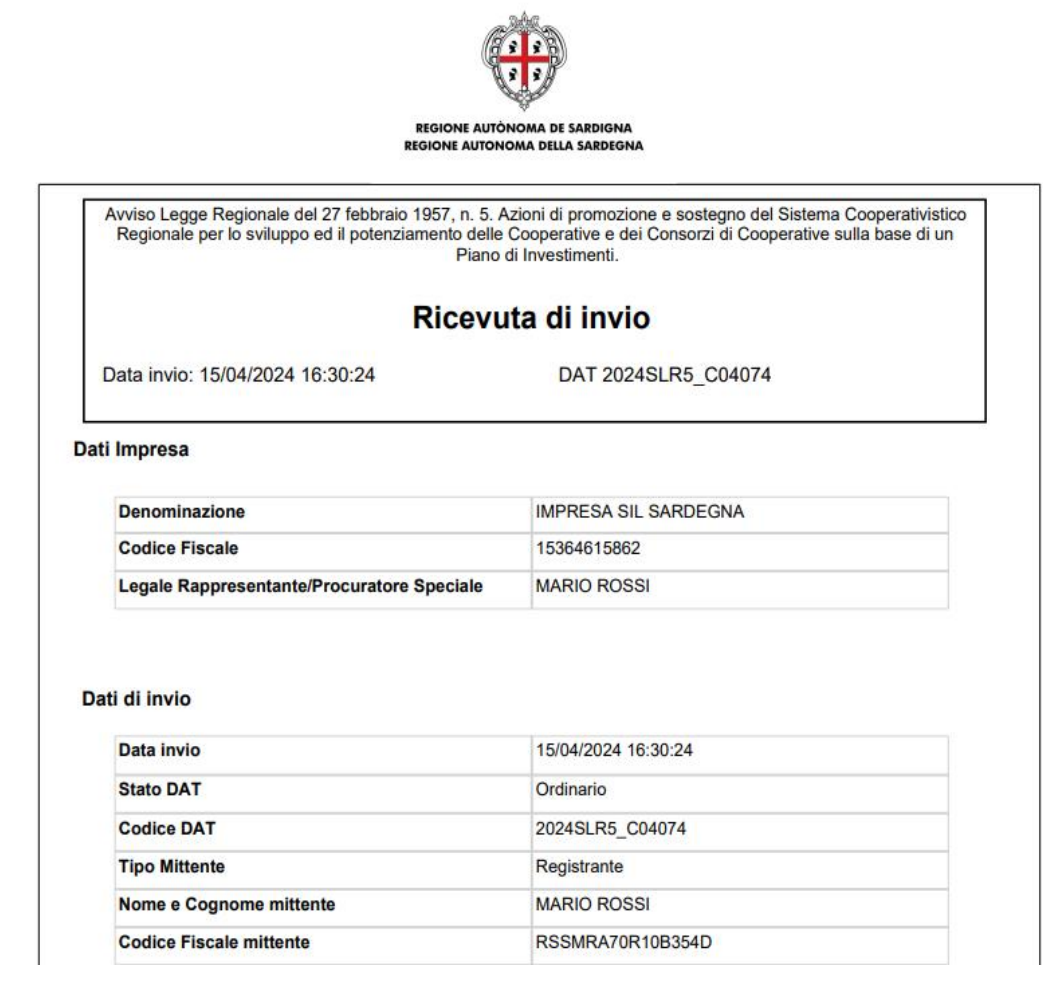

*Figura 18: Ricevuta di invio della DAT*

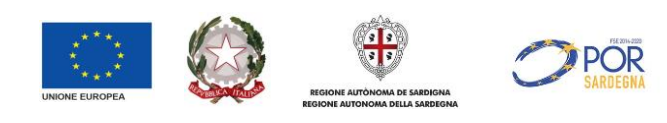

Nella ricevuta sono riportati:

- i dati dell'Impresa;
- i dati Invio (data di invio telematico, stato domanda, codice domanda e dati relativi al mittente che ha inviato la domanda di inserimento);
- gli allegati alla domanda.

#### <span id="page-21-0"></span>**5.4 Annulla domanda di aiuto telematica**

La funzionalità in oggetto consente all'utente di annullare la DAT inserita e inviata in precedenza **entro e non oltre cinque (5) giorni solari dall'invio e comunque non oltre i termini di chiusura previsti dall'avviso**.

Per accedere alla funzionalità occorre selezionare l'operazione "Annulla" nel menù delle operazioni e quindi selezionare l'icona "Procedi" **posta a destra del menù.** 

Alla selezione dell'icona procedi il sistema visualizza il messaggio di richiesta di conferma dell'operazione "*Attenzione: a seguito delle verifiche è possibile procedere con l'annullamento della DAT. Si ricorda che, alla selezione del pulsante PROCEDI, la DAT sarà annullata e pertanto non sarà più considerata valida. Viceversa, se non si desidera procedere con l'operazione selezionare il pulsante ANNULLA*"

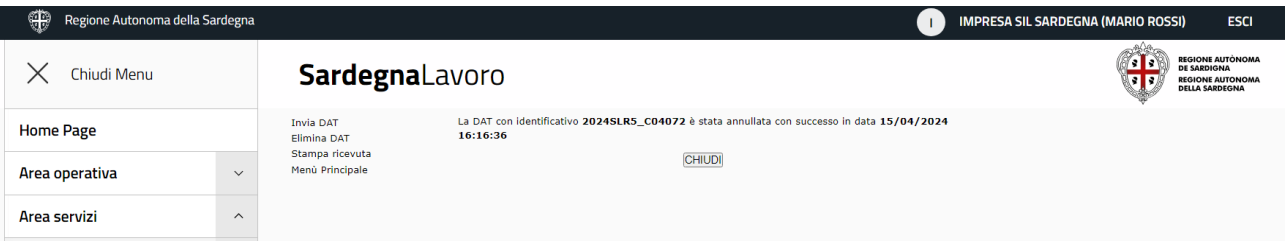

*Figura 19: Messaggio di annullamento DAT*

Nella maschera sono presenti due pulsanti:

- "ANNULLA" che, se selezionato, consente di interrompere l'operazione di annullamento e il sistema visualizzerà la maschera "Gestione DAT" con la domanda ancora in stato "Inviato"
- "PROCEDI": che, se selezionato, consente di annullare la DAT e viene visualizzato il messaggio informativo che la DAT è stata annullata con successo.

In fondo alla pagina è presente il pulsante "CHIUDI" che, se selezionato, consente di chiudere la pagina e visualizzare la sezione "Gestione DAT".

La DAT in stato "Annullata" non può essere ripristinata in stato "inviata".

#### <span id="page-21-1"></span>**5.5 Riuso della domanda di aiuto telematica**

La funzionalità in oggetto consente alla cooperativa di visualizzare la DAT sia essa in stato "Bozza", o "Annullato".

Per accedere alla funzionalità occorre selezionare l'operazione "Riuso" nel menù delle operazioni e quindi selezionare l'icona "Procedi" **posta a destra del menù.** 

Alla selezione dell'icona il sistema consente di accedere a una nuova DAT in stato "bozza" in cui i campi compilati rispecchiano quanto inserito nella DAT che si intende riusare.

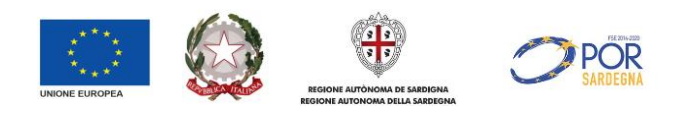

Si evidenzia che le informazioni riportate nelle sezioni "Piano degli investimenti" e "Dichiarazioni e Allegati" non saranno riportati nella nuova bozza anche se sono stati compilati nella DAT che si intende riusare.

## <span id="page-22-0"></span>**6 Integrazione Domanda di Aiuto Telematica DAT**

L'amministrazione Regionale, in sede di istruttoria della DAT, può rilevare l'esigenza di acquisire ulteriore documentazione.

Il beneficiario che riceverà pertanto la PEC informativa, che invita all'inserimento di detta documentazione, dovrà procedere all'inserimento della stessa accedendo al seguente percorso:

- accedere al portale SardegnaLavoro con l'identità digitale (SPID/CNS-TS/CIE) dell'Utente che ha inviato la domanda
- Selezionare il link "Area servizi" e poi il link "Avvisi pubblici" o in alternativa selezionare direttamente il pulsante "AVVISI" presente al centro della home page
- ricercare l'avviso di interesse o selezionare il link "Avvisi ai quali hai partecipato"
- selezionare nei risultati della ricerca l'avviso di interesse
- selezionare il pulsante AVANTI

Per la DAT per la quale è stata richiesta l'integrazione della documentazione aggiuntiva, il beneficiario troverà nel menù delle operazioni l'opzione "Integrazione" che darà l'accesso alla maschera di inserimento della documentazione:

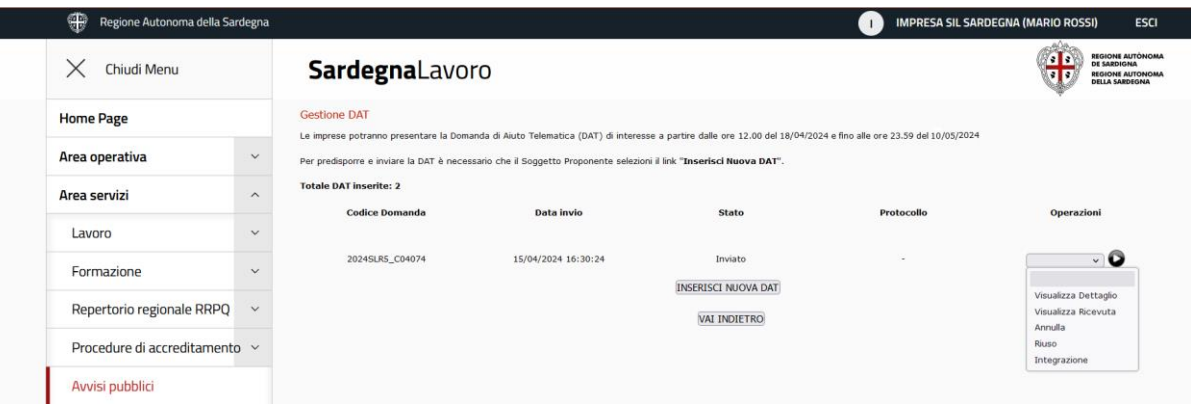

*Figura 20: Maschera accesso integrazione DAT*

Alla selezione del pulsante PROCEDI il sistema visualizza la maschera di compilazione dell'integrazione:

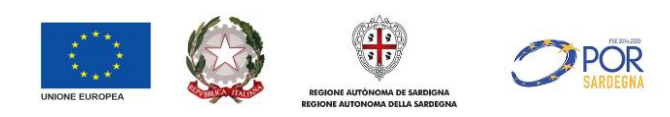

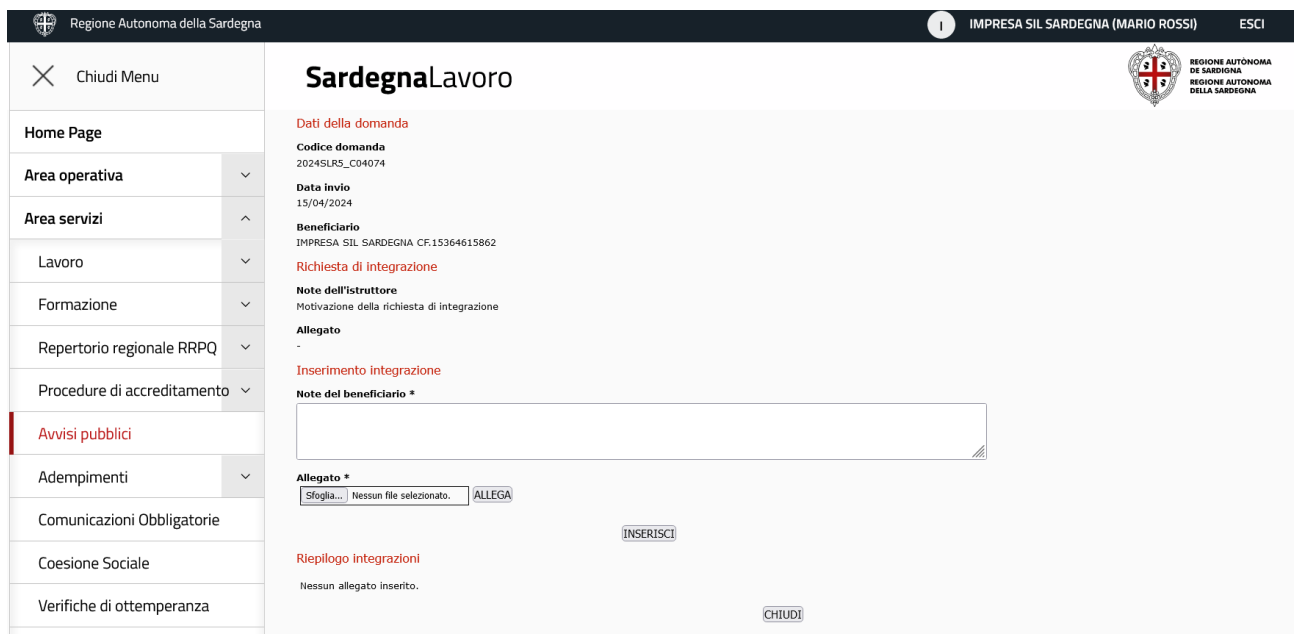

*Figura 21: Maschera integrazione della documentazione*

Nella sezione sono presenti le seguenti informazioni/campi:

- Note dell'istruttore, che riporta la motivazione della richiesta di integrazione dell'Amministrazione Regionale
- Allegato, che riporta, se allegato dall'Amministrazione Regionale, un allegato a supporto della richiesta stessa
- Note del beneficiario, campo obbligatorio, in cui il beneficiario deve inserire il testo afferente alla documentazione richiesta
- Allegato, campo obbligatorio, in cui il beneficiario deve inserire l'allegato afferente alla documentazione richiesta

Nel campo di inserimento dell'allegato sono visualizzati i pulsanti:

- o "Scegli il file", la cui selezione permette la visualizzazione della finestra di sistema per la selezione del file da allegare;
- o "ALLEGA", la cui selezione permette di allegare un documento in formato .PDF e .p7m, nonché .ZIP (contenente file nei formati .PDF e .p7m) con dimensione massima di 10 MB.

Ogni documento allegato genera un link la cui selezione permette l'apertura dell'allegato stesso. Per ogni documento allegato è presente il pulsante "RIMUOVI" la cui selezione permette di eliminare il file allegato.

In fondo alla pagina è presente il pulsante INSERISCI che, se selezionato, consente di salvare i dati inseriti e trasmetterli all'Amministrazione Regionale.

Alla selezione del pulsante il sistema visualizza il messaggio di conferma *Attenzione. Si conferma l'inserimento dell'integrazione? Per confermare premere OK, per annullare premere ANNULLA.*

Alla selezione del pulsante OK il sistema invia correttamente l'integrazione della documentazione e crea nella pagina una sottosezione che riporta i dati di sintesi della documentazione tracciata e inviata:

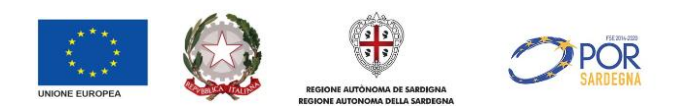

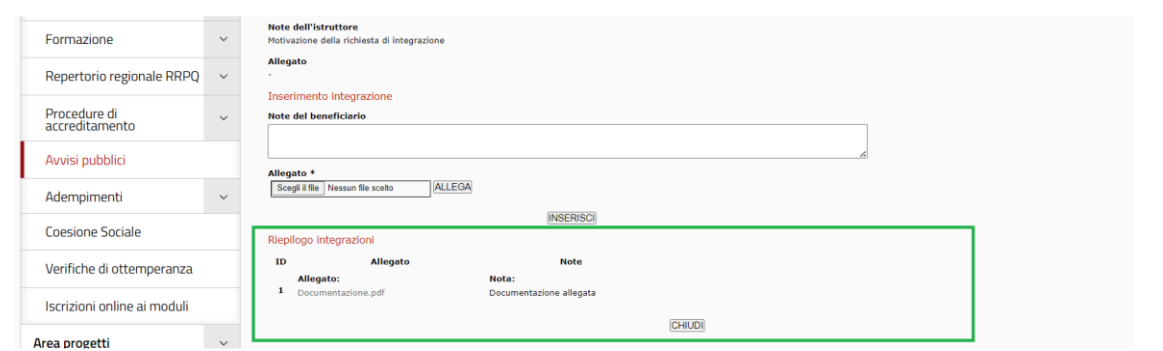

*Figura 22: Sottosezione "Riepilogo integrazioni"*

All'invio della documentazione non viene rilasciata alcuna ricevuta.

È possibile visualizzare e accertarsi della documentazione inviata accedendo nuovamente dalla pagina di rilevazione delle DAT alla funzionalità "Integrazione".

#### <span id="page-24-0"></span>**7 Rendiconto della Domanda di Aiuto Telematica DAT**

Successivamente alla valutazione positiva della DAT e a seguito di comunicazione da parte dell'Amministrazione Regionale, al beneficiario è richiesto l'invio della rendicontazione delle spese sostenute.

I beneficiari dovranno presentare la rendicontazione delle spese sostenute esclusivamente attraverso i servizi online del Sistema Informativo (SIL), accedendo al seguente percorso:

- accedere al portale SardegnaLavoro con l'identità digitale (SPID/CNS-TS/CIE) dell'Utente che ha inviato la domanda
- Selezionare il link "Area servizi" e poi il link "Avvisi pubblici" o in alternativa selezionare direttamente il pulsante "AVVISI" presente al centro della home page
- ricercare l'avviso di interesse o selezionare il link "Avvisi ai quali hai partecipato"
- selezionare nei risultati della ricerca l'avviso di interesse
- selezionare il pulsante AVANTI

Per la DAT di interesse, il beneficiario troverà, nel menù delle operazioni, l'opzione "Rendiconto" che darà l'accesso alla maschera di inserimento della documentazione.

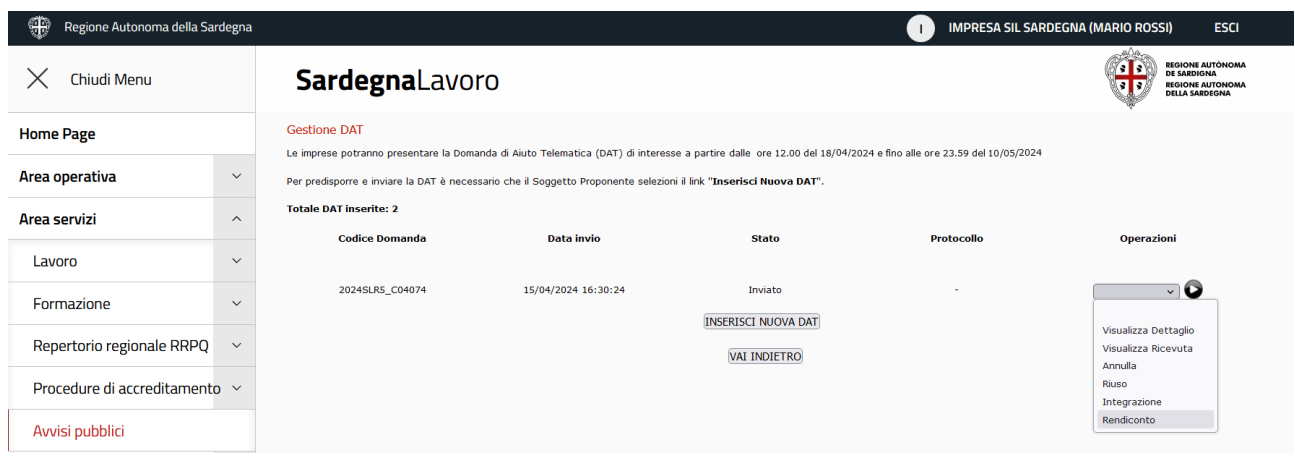

*Figura 23: Maschera accesso Rendiconto DAT*

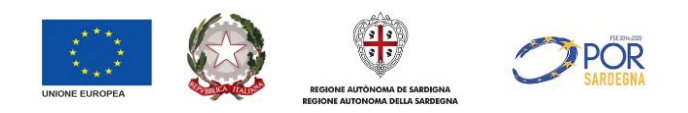

Alla selezione del pulsante PROCEDI il sistema visualizza la maschera di compilazione del rendiconto:

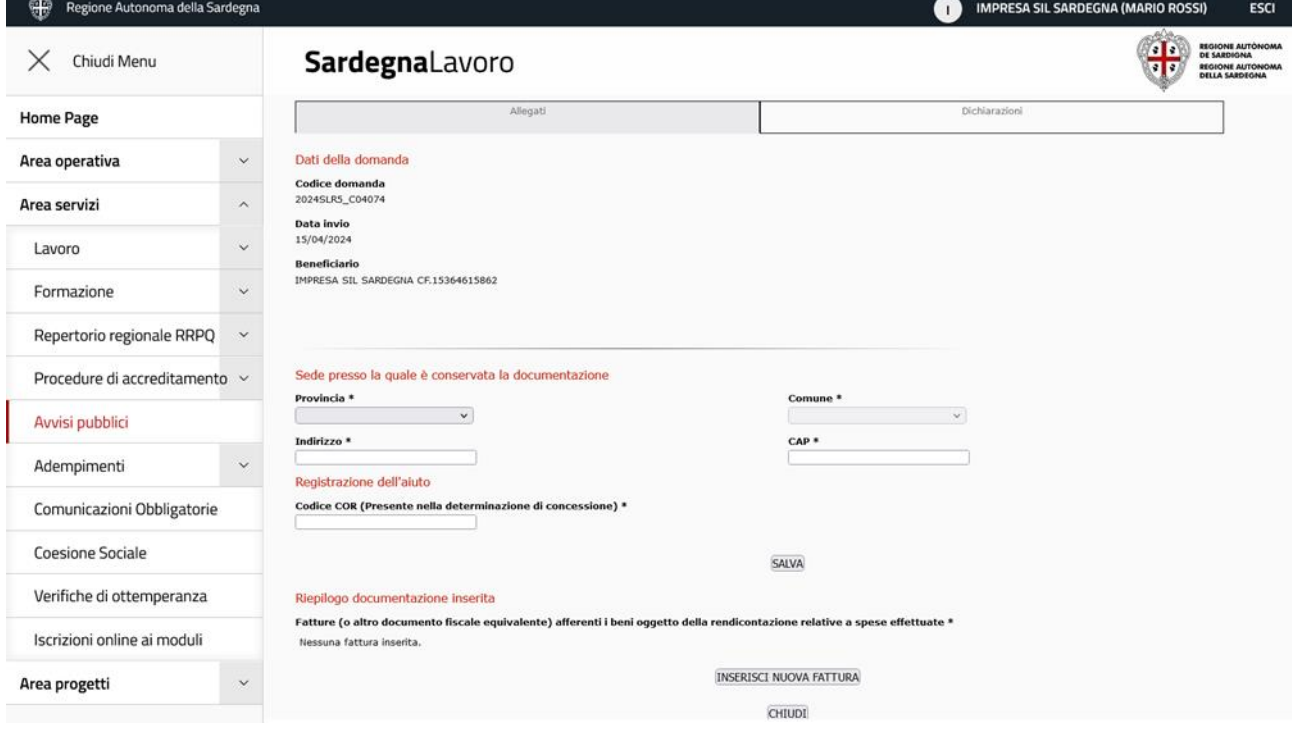

*Figura 24: Maschera rendicontazione della DAT*

Il *form on line* della rendicontazione è composto da 2 sezioni: Allegati e dichiarazioni.

#### <span id="page-25-0"></span>**7.1 Sezione "Allegati"**

Alla selezione del pulsante PROCEDI il sistema visualizza la sezione "Allegati".

Nella sezione sono presenti le seguenti informazioni/campi:

- Dati della domanda, campi popolati dal sistema e riporta il Codice domanda, Data invio e Beneficiario;
- Sede presso la quale è conservata la documentazione, in cui il beneficiario deve indicare l'indirizzo presso il quale verrà conservata la documentazione oggetto del rendiconto;
- Registrazione dell'aiuto, in cui il beneficiario deve indicare il codice COR che rileva nella determinazione di concessione;
- Riepilogo documentazione inserita, in cui il beneficiario deve allegare le fatture (o altro documento fiscale equivalente) afferenti ai beni oggetto della rendicontazione. La sottosezione in esame è ad inserimento multiplo, ovvero può essere inserita una o più fatture attestanti la spesa sostenuta. Attraverso la selezione del pulsante "INSERISCI NUOVA FATTURA" il sistema consente di accedere

alla maschera di caricamento dei dati della fattura di interesse:

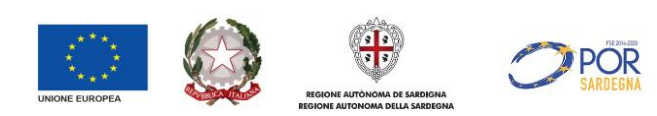

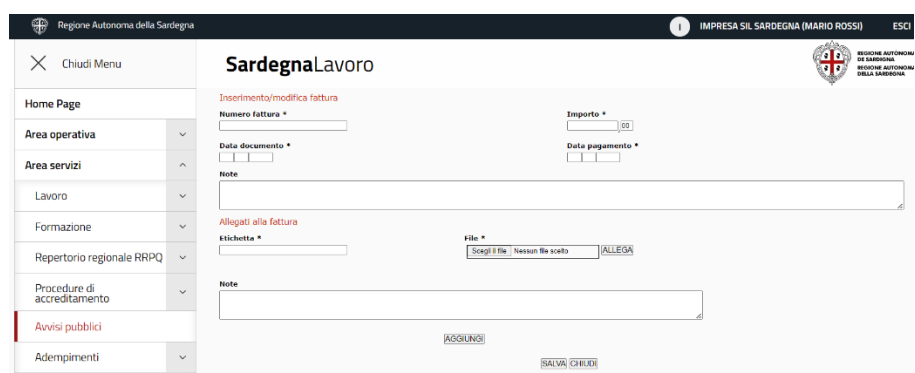

*Figura 25: Maschera inserimento fattura*

Nella maschera è caratterizzata dalla presenza dei seguenti campi: "Numero fattura", "Importo", "Data documento", "Data pagamento", "Note" e "Allegati alla fattura" (Etichetta, File e note). Tutti i campi presenti nella pagina sono obbligatori, ad eccezione dei campi "Note". Tutti i dati afferenti agli Allegati alla fattura sono ad inserimento multiplo, attraverso la selezione del pulsante "AGGIUNGI".

Nel campo di inserimento dell'allegato sono visualizzati i pulsanti:

- o "Scegli il file", la cui selezione permette la visualizzazione della finestra di sistema per la selezione del file da allegare;
- o "ALLEGA", la cui selezione permette di allegare un documento in formato .PDF e .p7m, nonché .ZIP (contenente file nei formati .PDF e .p7m).

Ogni documento allegato genera un link la cui selezione permette l'apertura dell'allegato stesso. Per ogni documento allegato è presente il pulsante "RIMUOVI" la cui selezione permette di eliminare il file allegato.

In fondo alla pagina è presente il pulsante "SALVA" che, se selezionato, consente di salvare i dati inseriti nella sezione.

A seguito del corretto salvataggio nella sottosezione Riepilogo documentazione inserita il sistema visualizza i dati di sintesi della documentazione, così come mostrata nella seguente figura:

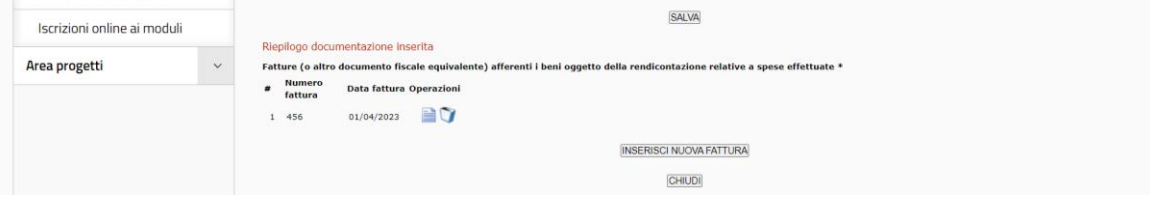

*Figura 26: Maschera Riepilogo documentazione inserita*

Per ciascuna fattura inserita sono presenti le seguenti icone:

- o Icona "Modifica" che, se selezionata, consente di visualizzare e modificare i dettagli della voce selezionata
- o Icona "Elimina" che, se selezionata, consente di eliminare la voce selezionata

Si evidenzia che la sezione acquisisce il *flag* di validazione dopo l'inserimento di almeno 1 fattura.

#### <span id="page-26-0"></span>**7.2 Sezione "Dichiarazioni"**

Una volta inserite le fatture il beneficiario dovrà accedere alla pagina delle dichiarazioni, così come mostrata nella seguente figura:

| Regione Autonoma della Sardegna |              |                                                                                                    |  | <b>IMPRESA SIL SARDEGNA (MARIO ROSSI)</b> | <b>ESCI</b>                                                                         |  |  |  |  |
|---------------------------------|--------------|----------------------------------------------------------------------------------------------------|--|-------------------------------------------|-------------------------------------------------------------------------------------|--|--|--|--|
| $\times$<br>Chiudi Menu         |              | <b>SardegnaLavoro</b>                                                                                                    |  |                                           | REGIONE AUTÓNOMA<br>DE SARDIGNA<br><b>REGIONE AUTONOMA</b><br><b>DELLA SARDEGNA</b> |  |  |  |  |
| <b>Home Page</b>                |              | Allegati                                                                                                    |  | Dichiarazioni                             |                                                                                     |  |  |  |  |
| Area operativa                  | $\checkmark$ | Dati della domanda                                                                                                    |  |                                           |                                                                                     |  |  |  |  |
| Area servizi                    | $\sim$       | Codice domanda<br>2023SLR5_C03045                                                                                                    |  |                                           |                                                                                     |  |  |  |  |
| Lavoro                          | $\checkmark$ | Data invio<br>22/02/2023<br><b>Beneficiario</b><br>IMPRESA SIL SARDEGNA CE15364615862                                                                                                    |  |                                           |                                                                                     |  |  |  |  |
| Formazione                      | $\checkmark$ |                                                                                                    |  |                                           |                                                                                     |  |  |  |  |
| Repertorio regionale RRPQ       | $\checkmark$ | <b>INVIA RICHIESTA</b>                                                                                                    |  |                                           |                                                                                     |  |  |  |  |
| Procedure di<br>accreditamento  | $\checkmark$ | Dichiarazioni<br>I/La sottoscritto/a MARIO ROSSI, in qualità di Legale Rappresentante dell'impresa IMPRESA SIL SARDEGNA, RIVA 15364615862, in riscontro alla comunicazione di concessione dell'aiuto in conto                                                                                                    |  |                                           |                                                                                     |  |  |  |  |
| Avvisi pubblici                 |              | capitale a favore delle Cooperative e dei Consorzi di Cooperative a mutualità prevalente destinate a finanziare lo sviluppo ed il potenziamento dell'attività cooperativistica in Sardegna ai sensi della<br>Legge regionale 27 febbraio 1957, n. 5, CHIEDE il pagamento in un'unica soluzione dell'importo pari ad EURO 6000,00 (euro seimila/00) e DICHIARA, ai sensi dell'articolo 47 del DPR n.<br>445/2000:                                                                                                    |  |                                           |                                                                                     |  |  |  |  |
| Adempimenti                     | $\checkmark$ | <b>Dichiarazione</b><br>#                                                                                                    |  |                                           |                                                                                     |  |  |  |  |
| Coesione Sociale                |              | Che la spesa che si sta rendicontando è pertinente ed imputabile all'operazione destinata a finanziare lo sviluppo ed il potenziamento dell'attività<br>cooperativistica ai sensi della Legge regionale 27 febbraio 1957, n. 5;                                                                                                    |  | $\mathbf{z}$                              |                                                                                     |  |  |  |  |
| Verifiche di ottemperanza       |              | Che la spesa è stata effettivamente sostenuta dal Beneficiario e comprovata da fatture quietanzate o giustificata da documenti contabili aventi<br>÷<br>valore probatorio equivalente:                                                                                                    |  | ø                                         |                                                                                     |  |  |  |  |
| Iscrizioni online ai moduli     |              | Che la spesa è stata sostenuta nel periodo di ammissibilità, come previsto dall'articolo 6 dell'Avviso - Intensità del contributo: ovvero che l'arco<br>٠<br>temporale per le spese ammissibili ai fini dell'aiuto, ricomprende gli investimenti effettuati a decorrere dal 02 febbraio 2023 al 31 dicembre 2023;                                                                                                    |  | N                                         |                                                                                     |  |  |  |  |
| Area progetti                   | $\checkmark$ | Che la spesa è tracciabile, ovvero verificabile attraverso una corretta e completa tenuta della documentazione e di essere in possesso della<br>ä,<br>documentazione attestante che i beni/servizi sono stati completamente saldati e contabilizzati:<br>÷                                                                                                    |  | E.<br>$\overline{a}$                      |                                                                                     |  |  |  |  |
|                                 |              | Che le spese ammissibili devono riferirsi all'acquisto di immobilizzazioni, come definite dall'art. 2423 e successivi del Codice Civile, nella misura<br>necessaria alle finalità del programma oggetto dell'aiuto:                                                                                                    |  |                                           |                                                                                     |  |  |  |  |
|                                 |              | Che le spese ritenute ammissibili ed inserite nel piano d'investimento, sono conformi a quanto previsto dall'art. 8 - spese ammissibili del presente<br>ä,<br>avviso:                                                                                                    |  | $\overline{z}$                            |                                                                                     |  |  |  |  |
|                                 |              | Che i beni inseriti nel prospetto della rendicontazione non hanno usufruito di altri finanziamenti pubblici per il loro acquisto o, qualora ne abbiano<br>usufruito, che la richiesta è relativa alla quota parte non computata nel precedente finanziamento pubblico, in linea con il principio, di matrice<br>europea, del divieto del "doppio finanziamento" ed in ottemperanza alle regole del cumulo: inoltre, per i beni immobili, di non aver fruito di altri<br>finanziamenti pubblici nei dieci anni antecedenti la data di presentazione della domanda |  | $\overline{a}$                            |                                                                                     |  |  |  |  |

*Figura 27: Maschera Riepilogo documentazione inserita*

In tale sezione l'utente deve sottoscrivere le dichiarazioni. Si evidenzia che, ai fini del salvataggio della pagina, tutte le dichiarazioni sono da selezionare obbligatoriamente.

#### <span id="page-27-0"></span>**7.3 Invio rendicontazione**

Al termine della compilazione della rendicontazione, e quando entrambe le sezioni sopra descritte hanno la spunta verde, il beneficiario può trasmettere la comunicazione, attraverso la selezione del pulsante "INVIA RICHIESTA", così come mostrato nella figura seguente:

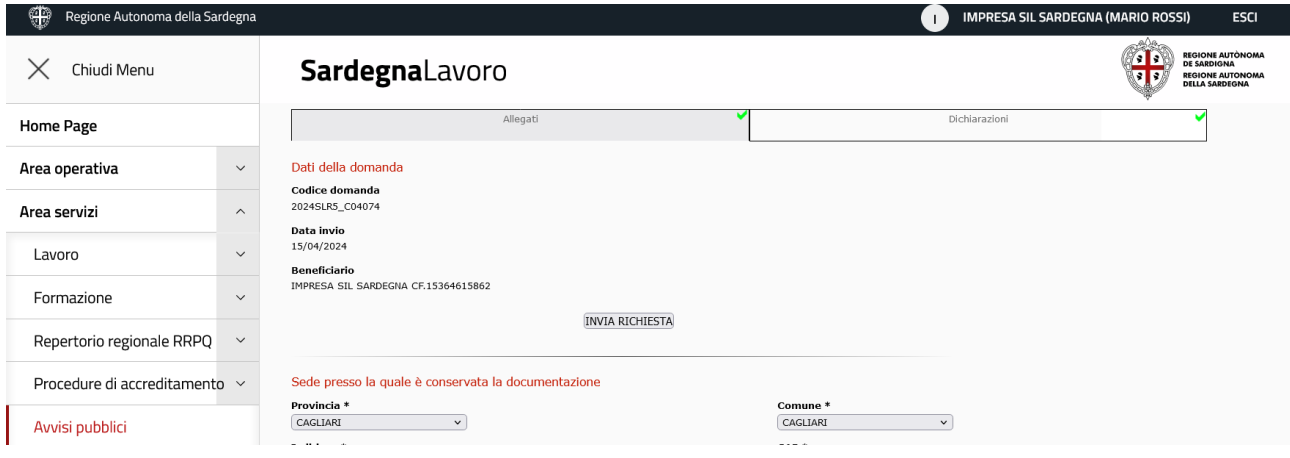

*Figura 28: Invia richiesta*

A seguito della selezione del pulsante di invio il sistema visualizza il seguente messaggio: *"Attenzione. Dopo l'invio non sarà più possibile effettuare modifiche,*

*Per confermare premere OK, per annullare premere ANNULLA"*

Nella maschera sono presenti i pulsanti:

- "ANNULLA" che, se selezionato, consente di sospendere l'operazione di invio
- "OK" che, se selezionato, consente permette l'effettivo invio della rendicontazione d'interesse.

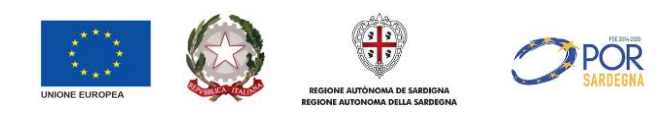

#### <span id="page-28-0"></span>**7.4 Integrazione della rendicontazione**

La RAS in fase istruttoria si riserva di applicare la procedura di soccorso istruttorio.

L'attivazione del soccorso istruttorio consente al Beneficiario di integrare la documentazione a sostegno della pratica istruttoria.

L'attivazione del soccorso istruttorio avviene mediante due canali telematici paralleli:

- Invio di PEC all'indirizzo comunicato in fase di presentazione della domanda
- Mediante l'attivazione della voce "Integrazione Rendicontazione" nella pagina di gestione della DAT.

Il beneficiario che riceverà pertanto la PEC informativa che invita all'inserimento di detta documentazione dovrà procedere all'inserimento della stessa accedendo al seguente percorso:

- accedere al portale SardegnaLavoro con l'identità digitale (SPID/CNS-TS/CIE) dell'Utente che ha inviato la domanda
- Selezionare il link "Area servizi" e poi il link "Avvisi pubblici" o in alternativa selezionare direttamente il pulsante "AVVISI" presente al centro della home page
- ricercare l'avviso di interesse o selezionare il link "Avvisi ai quali hai partecipato"
- selezionare, nei risultati della ricerca, l'avviso di interesse
- selezionare il pulsante AVANTI

Per la DAT per la quale è stata richiesta l'integrazione della documentazione aggiuntiva, il beneficiario troverà nel menù delle operazioni l'opzione "Integrazione rendicontazione" che darà l'accesso alla maschera di inserimento della documentazione:

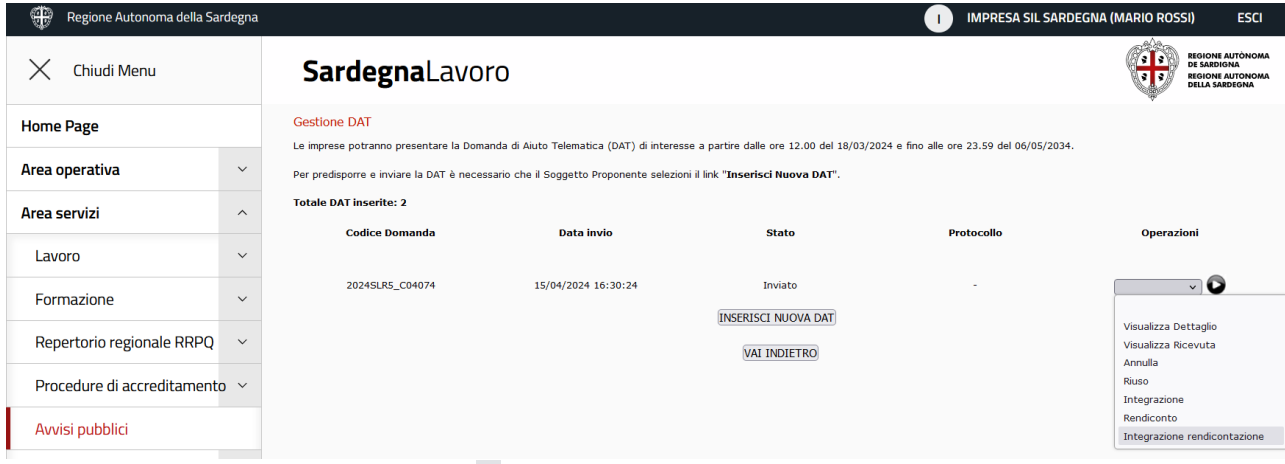

*Figura 28 Form Integrazione rendicontazione*

Alla selezione del pulsante PROCEDI il sistema visualizza la maschera di compilazione della integrazione:

Nella sezione sono presenti le seguenti informazioni/campi:

- Note dell'istruttore, che riporta la motivazione della richiesta di integrazione dell'Amministrazione Regionale
- Allegato, che riporta, se allegato dall'Amministrazione Regionale, un allegato a supporto della richiesta stessa
- Note del beneficiario, campo obbligatorio, in cui il beneficiario deve inserire il testo afferente alla documentazione richiesta
- Allegato, campo obbligatorio, in cui il beneficiario deve inserire l'allegato afferente alla documentazione richiesta

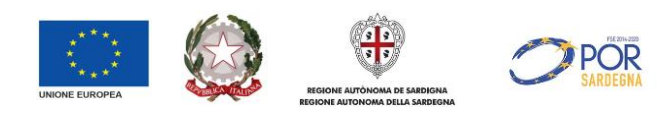

Nel campo di inserimento dell'allegato sono visualizzati i pulsanti:

- o "Scegli il file", la cui selezione permette la visualizzazione della finestra di sistema per la selezione del file da allegare;
- o "ALLEGA", la cui selezione permette di allegare un documento in formato .PDF e .p7m, nonché .ZIP (contenente file nei formati .PDF e .p7m) con dimensione massima di 10 MB.

Ogni documento allegato genera un link la cui selezione permette l'apertura dell'allegato stesso. Per ogni documento allegato è presente il pulsante "RIMUOVI" la cui selezione permette di eliminare il file allegato.

In fondo alla pagina è presente il pulsante INSERISCI che, se selezionato, consente di salvare i dati inseriti e trasmetterli all'Amministrazione Regionale.

Alla selezione del pulsante il sistema visualizza il messaggio di conferma *Attenzione. Si conferma l'inserimento dell'integrazione? Per confermare premere OK, per annullare premere ANNULLA.*

Alla selezione del pulsante OK il sistema invia correttamente l'integrazione della documentazione e crea nella pagina una sottosezione che riporta i dati di sintesi della documentazione tracciata e inviata:

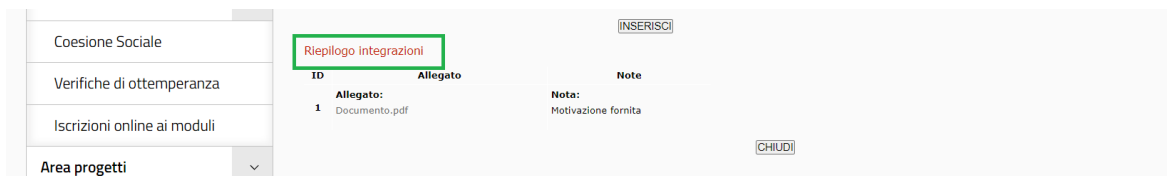

*Figura 29: Sottosezione "Riepilogo integrazioni"*

All'invio della documentazione non viene rilasciata alcuna ricevuta.

È possibile visualizzare e accertarsi della documentazione inviata accedendo nuovamente dalla pagina di rilevazione delle DAT alla funzionalità "Integrazione rendicontazione".